# **《因纳特市场营销模拟平台软件》V4.01 使用手册**

**深圳市因纳特科技有限公司** 

## **前 言**

《因纳特市场营销课程训练软件》是一个针对市场营销专业学生所设计的课程训 练软件,学生在学习市场营销某一章节之后进行实训,能起到更好的训练效果。在经 济管理类实验中,与理论教学相互补充。这也是因纳特软件与其他同类软件的最大区 别。

本软件定位于营销专业学生的章节课程训练,从不同方位让学生对营销的多种技 能全面掌握,包括了 4C 营销、RSS 营销、博客营销、产品策略、促销策略、调查方法、 分析方法、分销渠道策略、关系营销、价格策略、市场调查、市场分析、市场预测、 数据库营销策略、搜索引擎营销、体验营销、网络广告营销、许可 emial 营销、知识 营销等知识模块。每个模块都已视屏讲解结合案例分析的方式对学生进行强化训练, 是理论与实践分析的完美结合。

#### **技术支持:0755-26951051 转技术部**

**邮件:yntsoft@yntsoft.com** 

**网址:http://www.yntsoft.com** 

# 目录

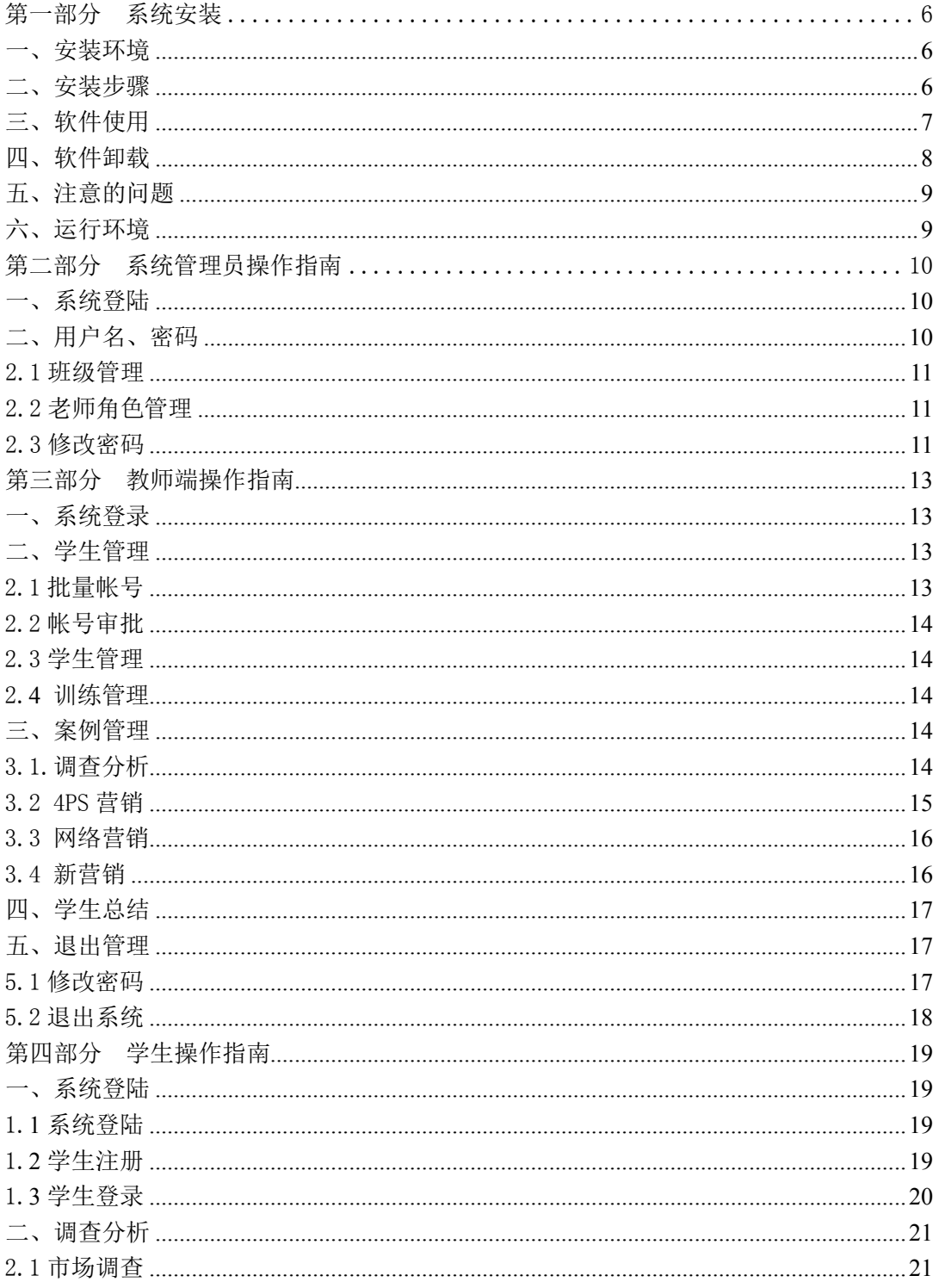

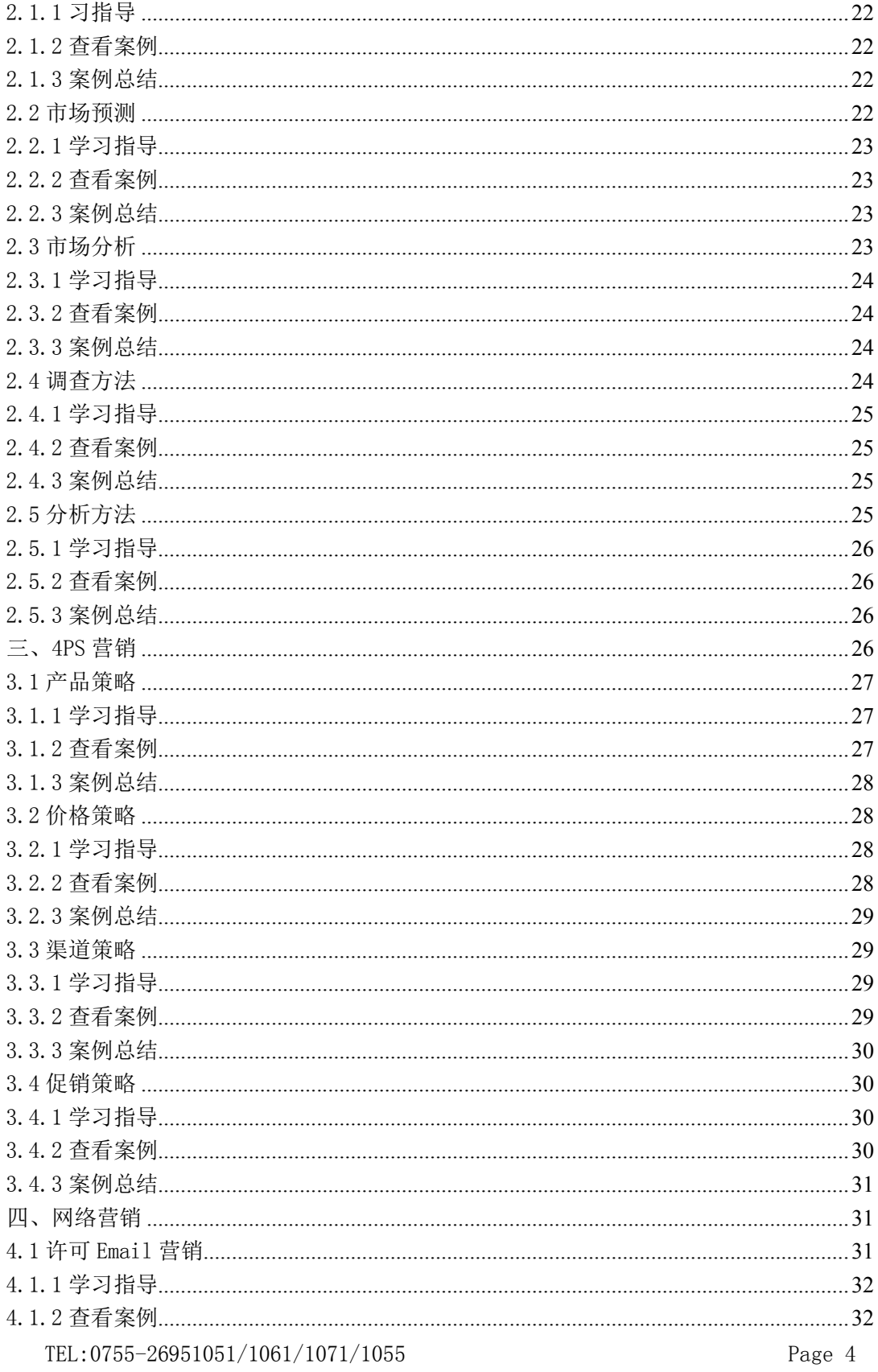

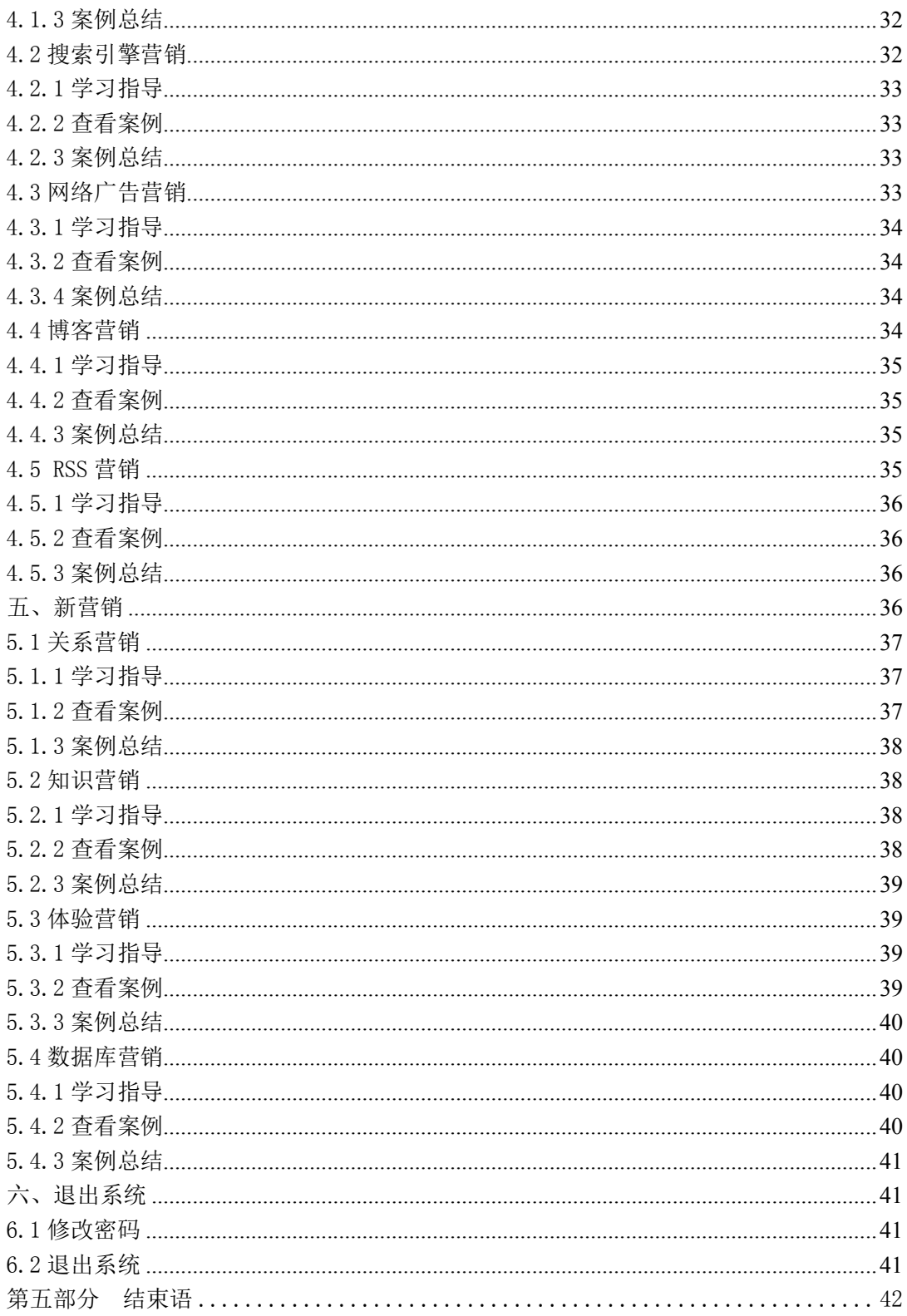

## **第一部分 系统安装**

## **一、安装环境 安装前须知**

 Windows 2000 Server/Pro/AdServer、Windows XP、Windows Server 2003。

软件采用 MYSQL 数据库,无需额外安装数据库。

 Windows XP、Windows Server 2003 环境下数据库的补丁必须在 SP3 以上。Window 2000 各个版本操作系统的系统补丁必须是 SP4 以上。

 为确保访问的数据是最新的,请在使用本软件时按操作进行设置。 将 IE 浏览器的"工具"选项下面的"Internet 选项"的"常规"下的设置 选项属性: 由默认的"自动"修改为"每次访问此页时检查"。

如安装配置完毕后,无法打开 tomcat 时请检查配置是否正确。

 客户端要求:Windows 各种操作系,Internet Explorer 6.0 以上 版本。

#### **二、安装步骤**

**本软件安装程序自动安装完成,自动完成部分包括:加密狗驱动、软 件程序、软件数据库。**

1. 点击安装程序,进入安装过程;在下面输入框中输入序列号:

或查询出货清单安装序列号;点"下一步"继续安装。

2. 选择软件安装的目标位置,如"C:\yntMarket",默认安装在目录 C:\yntMarket 下,如图所示:

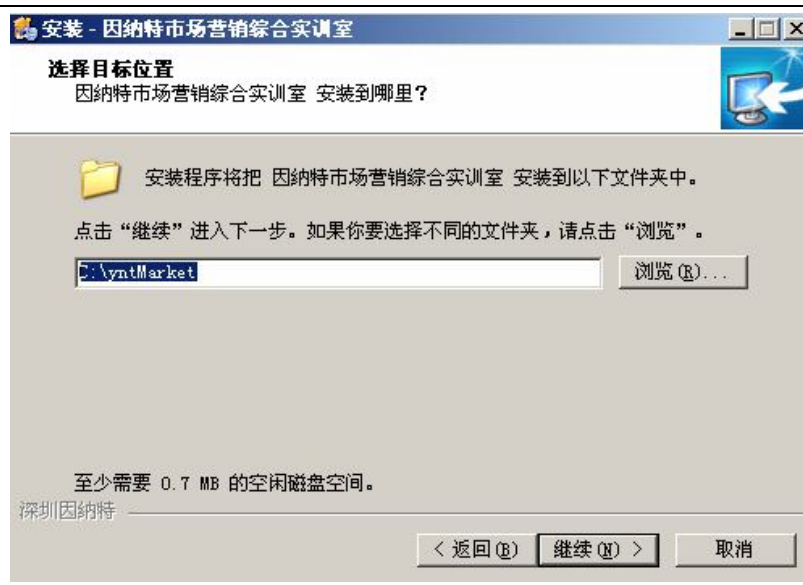

3. 在安装完成之前,会出现下列提示,根据提示可以进行服务器和客 户端的使用。点击"继续",完成安装过程。

4. 软件安装完成以后,把光盘中的key.properties文件复制到软件的 安装目录下。例如 软件安装在 C:\yntMarket 目录下,安装完以后把 key.properties 复制到 C:\yntMarket 目录下。

5. 将加密狗插入 USB 接口,软件会自动安装驱动程序。

6. 插入加密狗,系统会提示查找新硬件,选择自动查找,加密狗驱动 程序会自动加载,完成驱动,这时,加密狗指示灯为绿色,说明驱动成功。

整个安装过程非常简单,用户不要做任何改动,安装过程完全自动部 署。

#### **三、软件使用**

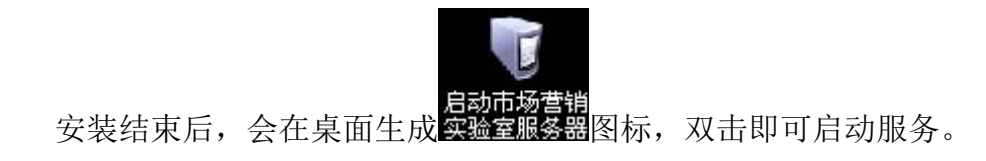

点击开始---运行, 输入"cmd", 点击确定, 然后在这个黑色窗口输 入 ipconfig, 点击回车, 会看到 IP Address.........."ip 地址", 引号里面的就是 ip 地址。之后打开客户机, 输入 http://ip 地址:8080

如果在本机使用该软件,在浏览器输入栏位置输入:

http://localhost:8080/

 如果访问服务器使用该软件,在浏览器输入栏位置输入:http:// 服务器名称或服务器 IP 地址:8080

如果加密狗在安装时没驱动好, 在"程序"→"软件名"→点击

"<sup>6</sup>"加密狗驱动程序 , 如果加密狗为"绿色", 即成功。

如果系统弹出如下图窗口, 选则"是":

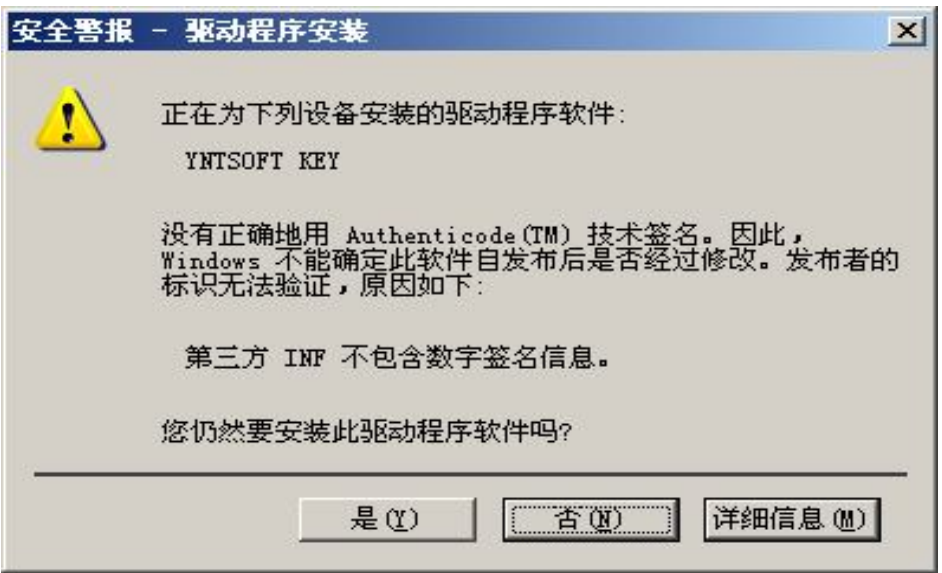

#### **四、软件卸载**

 在安装因纳特系列软件之后,需要重新安装该软件,安装之前请先 卸载该软件。下面为卸载软件的几个步骤:

 卸载程序:点击"程序"进入相应的安装程序,点击需要删除的软 件名称,根据提示操作就可。

 $\div$  删除数据库: 选择"删除" $\div$  "下一步" $\div$ "完成":

#### **五、注意的问题**

1.为确保访问的数据是最新的,请在使用本软件时按以下操作进行设 置。

将 IE 浏览器的"工具"选项下面的"Internet 选项"的"常规"下的 设置选项属性:

由默认的"自动"修改为"每次访问此页时检查"

2.如安装配置完毕后,无法打开 tomcat 时请检查配置是否正确。

#### **六、运行环境**

1.服务器软件要求

操作系统:Win2000 server +SP4 / win2003 server

2.服务器硬件要求

为保证最佳运行效果,服务器最好内存最好达到 1G:

同时使用人数比较多内存达到 2G 效果最好。

3.客户端要求

Windows 各种操作系,Internet Explorer 6.0 以上版本

## **第二部分 系统管理员操作指南**

## **一、系统登陆**

在服务器端输入:http://localhost:8080/ 直接回车即可进入系统登 陆界面;如果在安装中修改了端口号,则输入修改后的端口号。

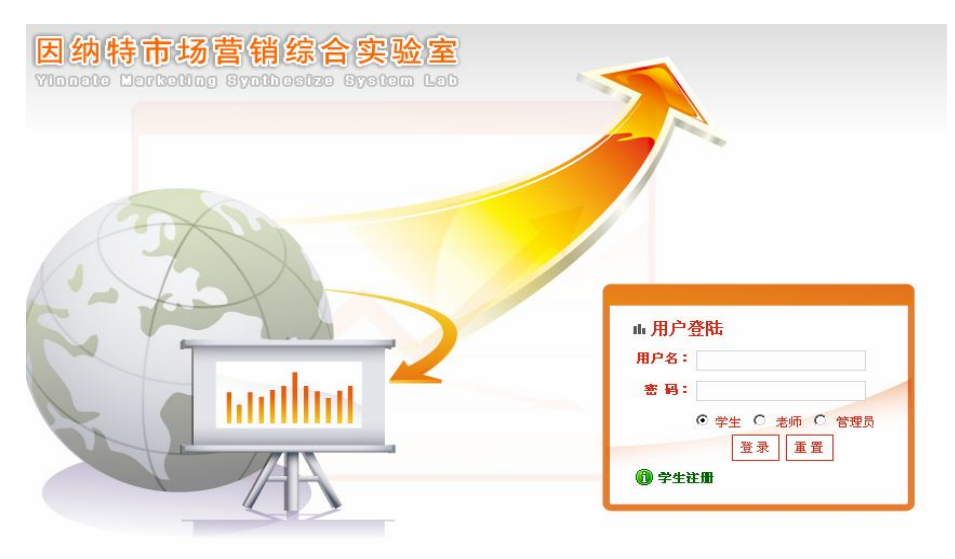

## **二、用户名、密码**

默认用户名和密码为: sa/sa, 在登陆类型选择"管理员"选项即可登 陆进入系统管理员操作界面。

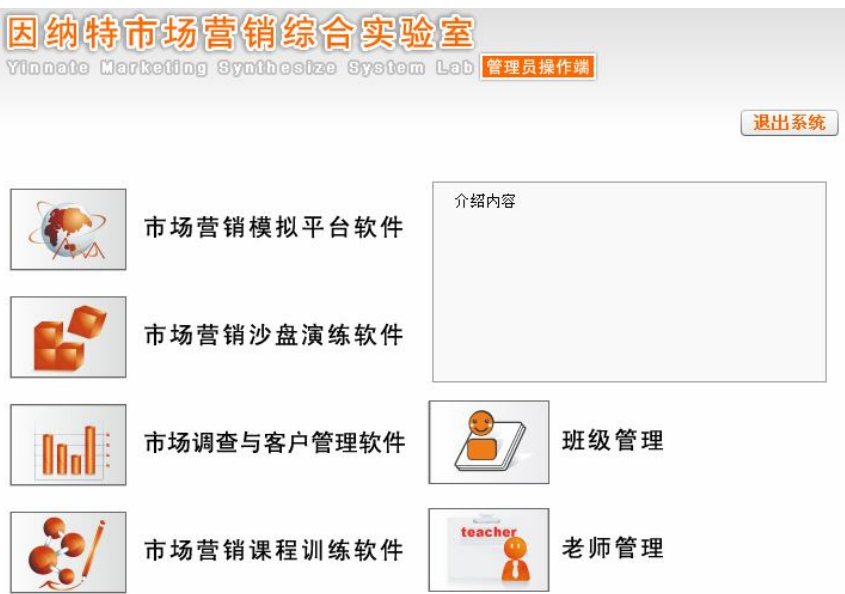

#### **2.1 班级管理**

单击"班级管理"选项,可以在这里进行班级的增加删除,点击"增 加"添加班级,对多余的班级可以删除,点击"班级"后面的删除即可。

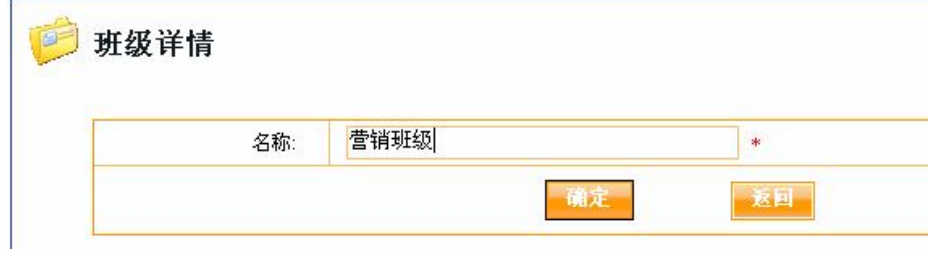

 新增加的班级需要对它做初始化操作,目的在于把原始数据复制到 新添加的班级里,这样实验才能顺利进行。

#### **2.2 老师角色管理**

设置老师的用户名、密码和班级的分配。

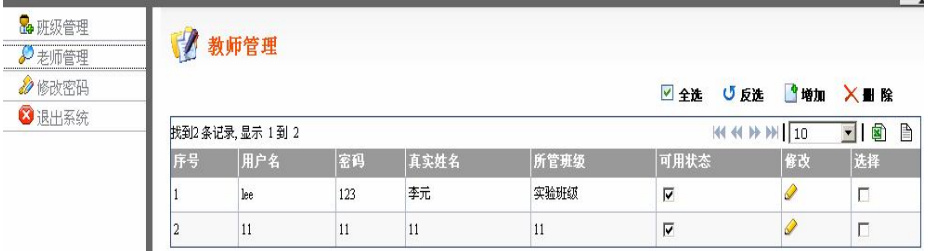

点击"增加",输入老师的相关信息,点击"确定"。

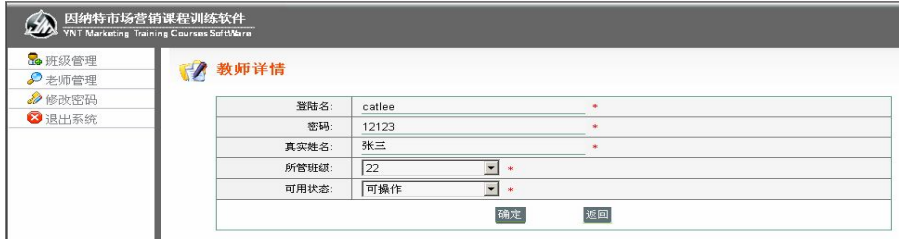

#### **2.3 修改密码**

管理员对初始密码进行修改操作:

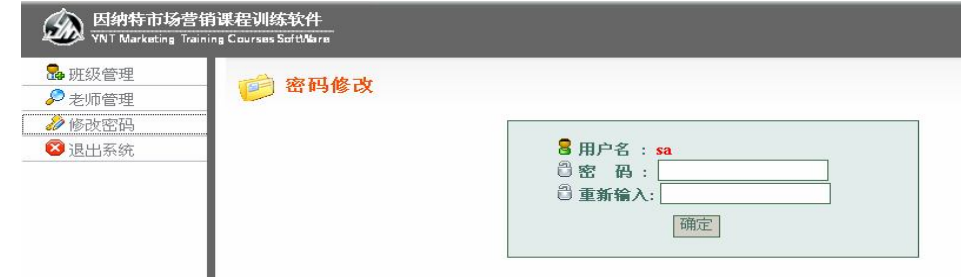

## **第三部分 教师端操作指南**

说明:教师可以进行帐号审查、学生管理以及平台环境的所有设置, 但是为了模拟的真实性和系统的运作考虑,教师在后台设置数据时应结合 实际,尽量少做修改。

## **一、系统登录**

老师在教师机登录本系统,输入:http://localhost:8080/

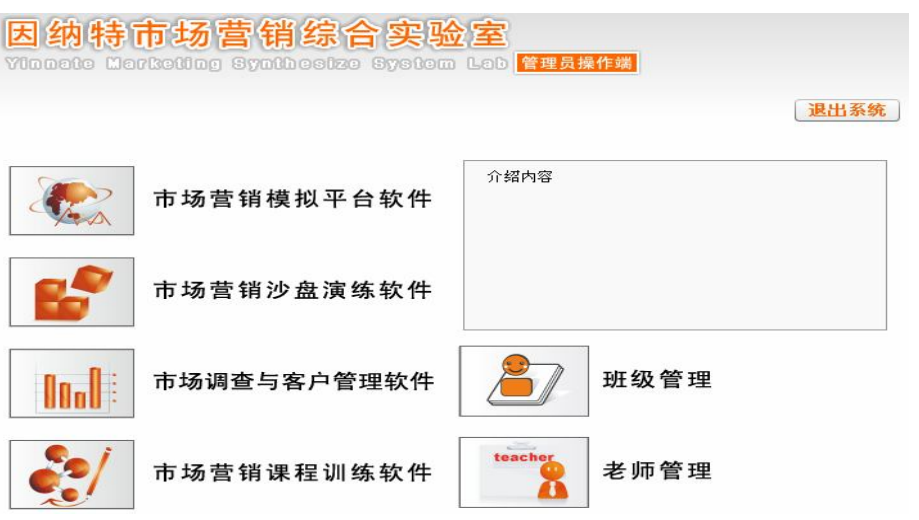

#### **二、学生管理**

学生管理包括"批量帐号"、"帐号审批"、"学生管理"

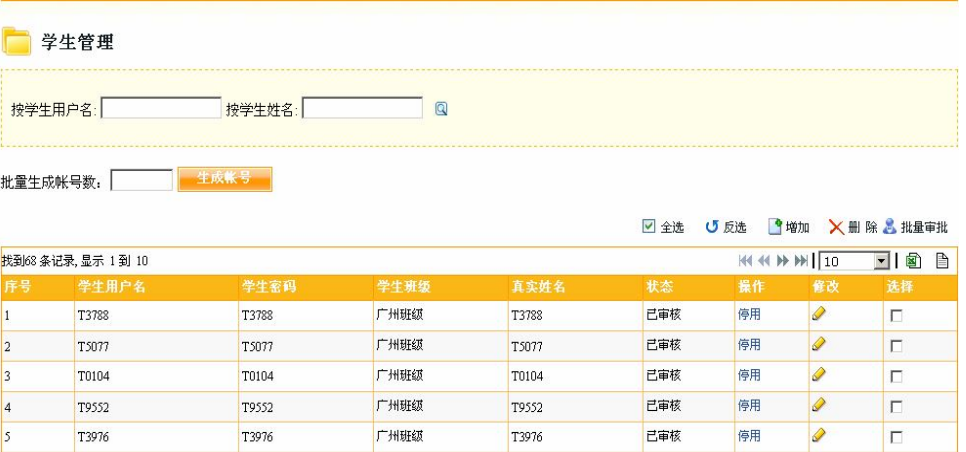

## **2.1 批量帐号**

老师可以一次性开通多个学生帐号,在批量帐号数处,输入要开通的 帐号数量。

TEL:0755-26951051/1061/1071/1055 Page 13

#### **2.2 帐号审批**

老师对在登录界面注册的学生帐号,在此进行开通操作

#### **2.3 学生管理**

对冗余的学生数据进行删除、修改管理。

#### **2.4 训练管理**

#### **» 训练管理**

点击初始化训练 ,才能开始本次实验。

#### **三、案例管理**

包括调查分析、4Ps 营销,网络营销、新营销。老师可以对案例进行添 加修改操作。

#### **3.1.调查分析**

调查分析包括市场调查、市场预测、市场分析、调查方法、分析方法 。 老师在此可以对已有案例进行修改,也可以添加新的案例和删除案例 的操作。

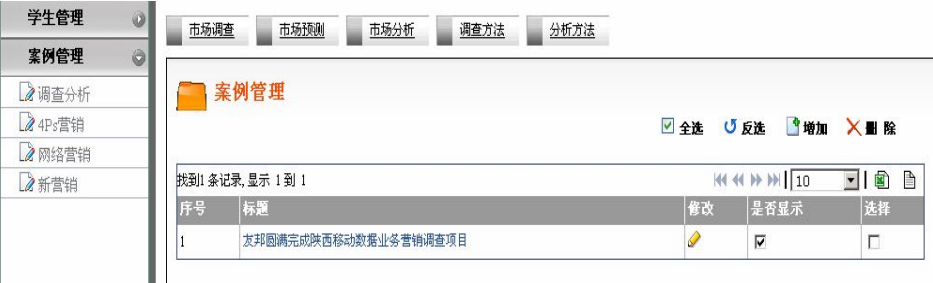

以市场调查为例,点击"增加",添加新的案例;对原有案例编辑,点 击"修改",选择案例标题;点击"删除",删除多于案例

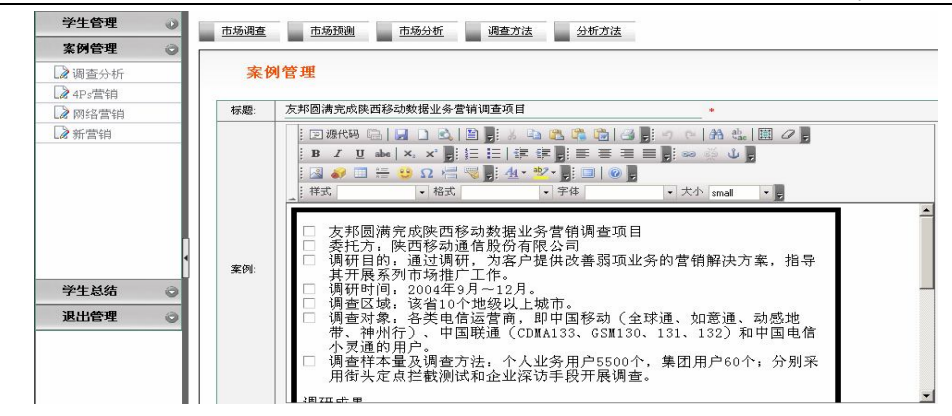

#### **3.2 4PS 营销**

包括:产品策略、价格策略、渠道策略、促销策略

老师在此可以对已有案例进行修改,也可以添加新的案例和删除案例 的操作。

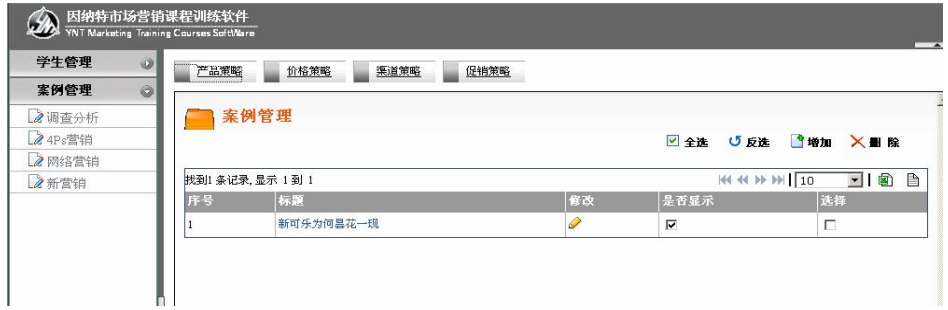

以产品策略为例,点击"增加",添加新的案例;对原有案例编辑,点 击"修改",选择案例标题;点击"删除",删除多于案例。

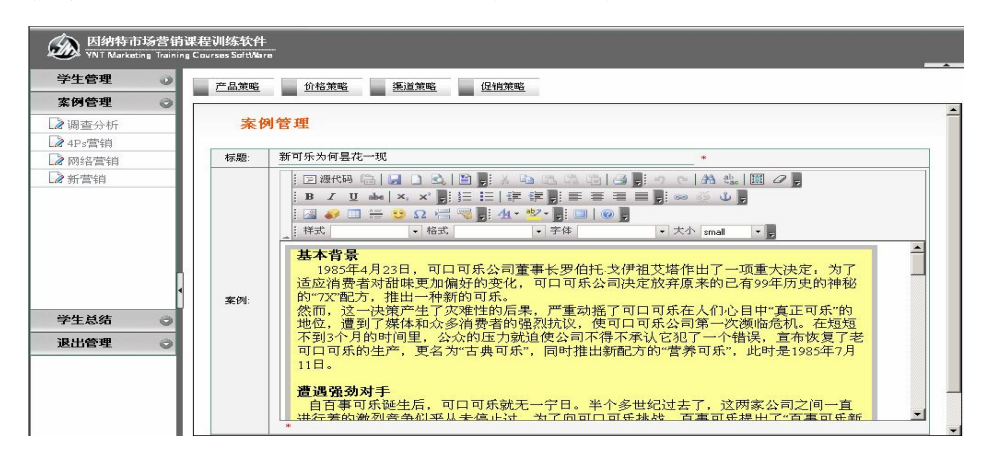

#### **3.3 网络营销**

包括许可 Email 营销、搜索引擎营销、网络广告营销、博客营销和 RSS 营销。

老师在此可以对已有案例进行修改,也可以添加新的案例和删除案例 的操作。

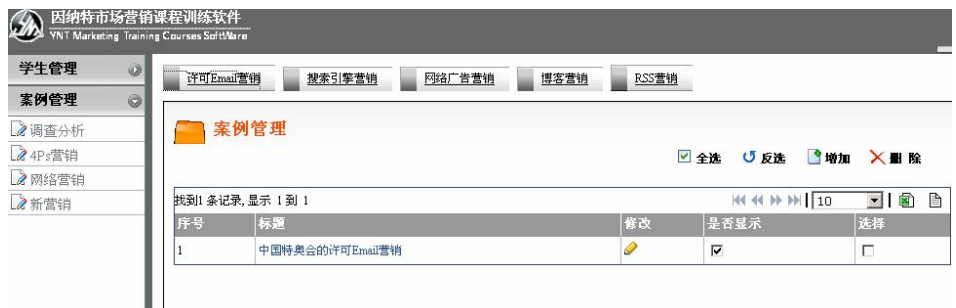

以许可 Email 营销为例,点击"增加",添加新的案例;对原有案例编 辑,点击"修改",选择案例标题;点击"删除",除多干案例。

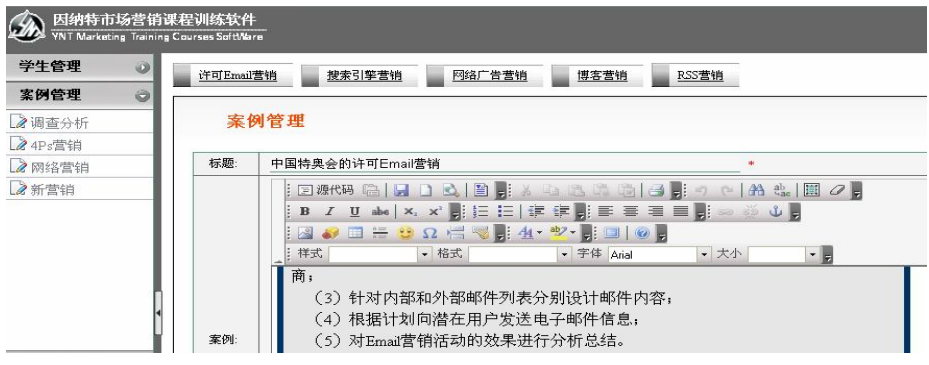

#### **3.4 新营销**

包括关系营销、知识营销、体验营销和数据库营销

老师在此可以对已有案例进行修改,也可以添加新的案例和删除案例 的操作。

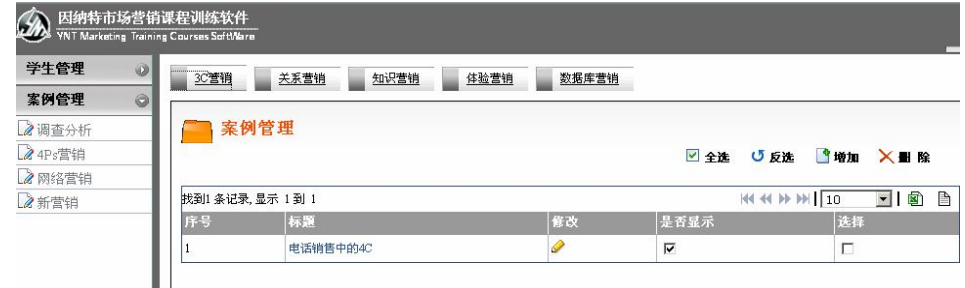

以关系营销为例, 点击"增加", 添加新的案例; 对原有案例编辑, 点 击"修改",选择案例标题;点击"删除",删除多于案例。

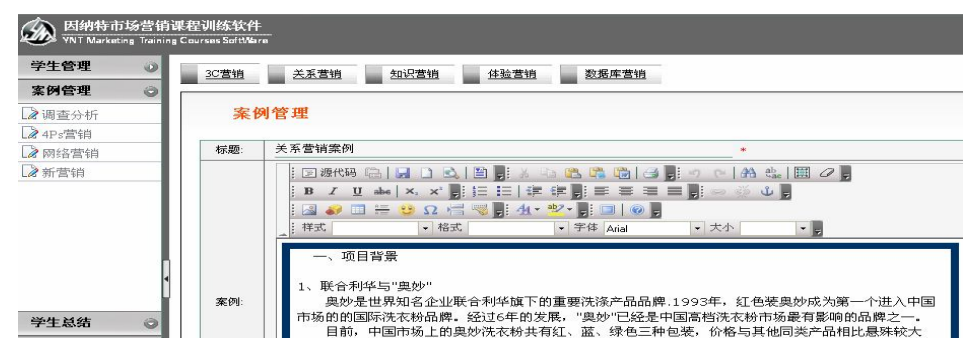

#### **四、学生总结**

老师在此查看学生端提交案例总结报告的情况。以"调查分析"中的 "市场调查"为例,如下图:

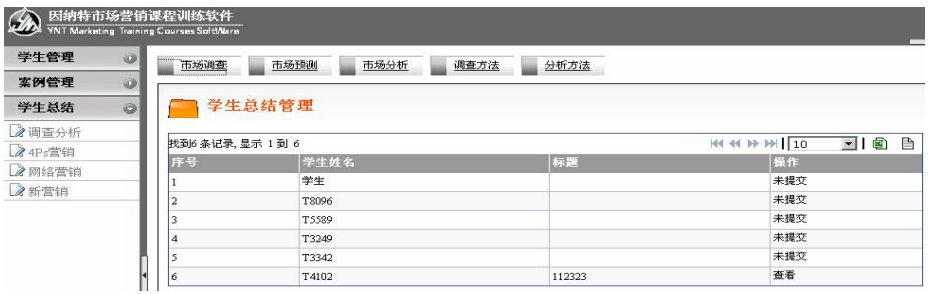

#### 点击"查看"可以正常查阅报告正文。

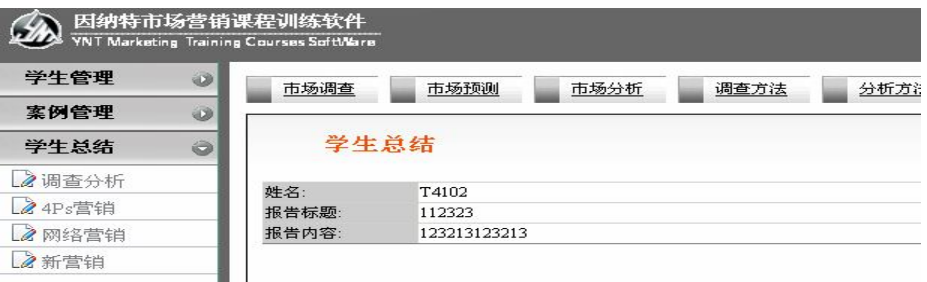

#### **五、退出管理**

#### **5.1 修改密码**

在此修改学生端登陆密码。

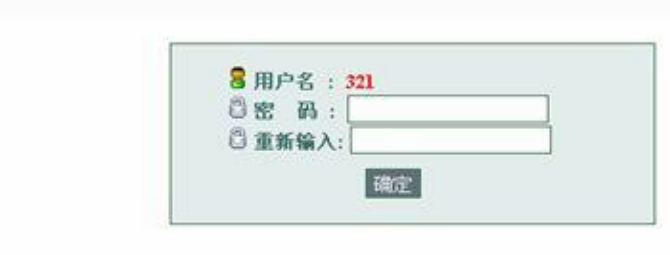

## **5.2 退出系统**

密码修改

安全退出学生界面,回到登陆界面。

## **第四部分 学生操作指南**

#### **一、系统登陆**

#### **1.1 系统登陆**

在浏览器栏输入 http:// 服务器的名称或 IP 地址:8080/回车就可以 进入登陆界面。

学生在这里应该输入其访问服务器的名称或 IP 地址, "8080"是本软 件在安装时默认的端口号,若更改了端口号,则需将 8080 端口换成相应的 端口号。

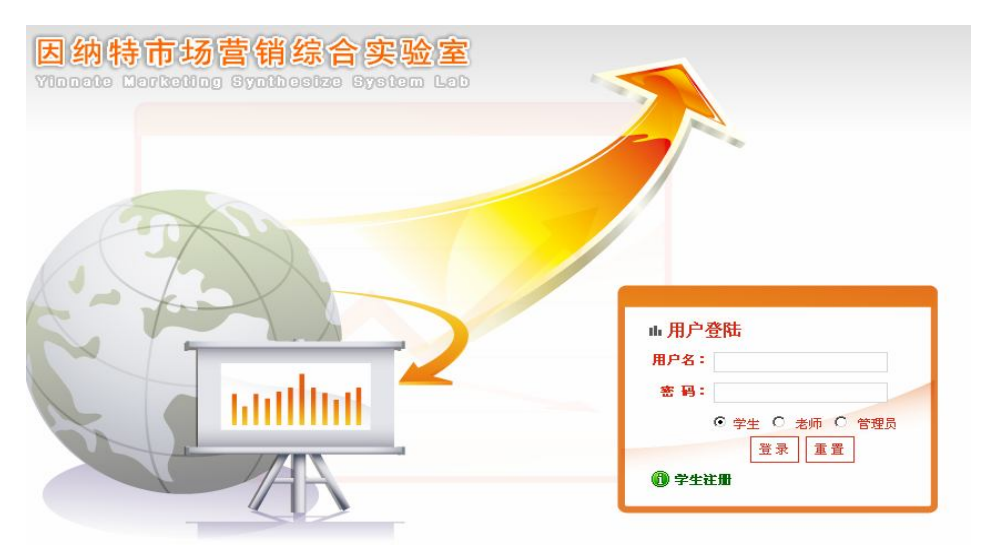

#### **1.2 学生注册**

学生在初次使用时,需要先注册一个帐号经过老师在后台审核后方可 登陆。

点击界面的"学生注册"进入学生注册界面。

填写用户名时最好不要用中文、标点符号,推荐用英文、字母、数字。 密码、学生名字后还可以选择学生所在班级,注意:学生注册的用户名不 能与老师或者系统管理员的用户名相同,否则系统会提示名字重复无法注 册。

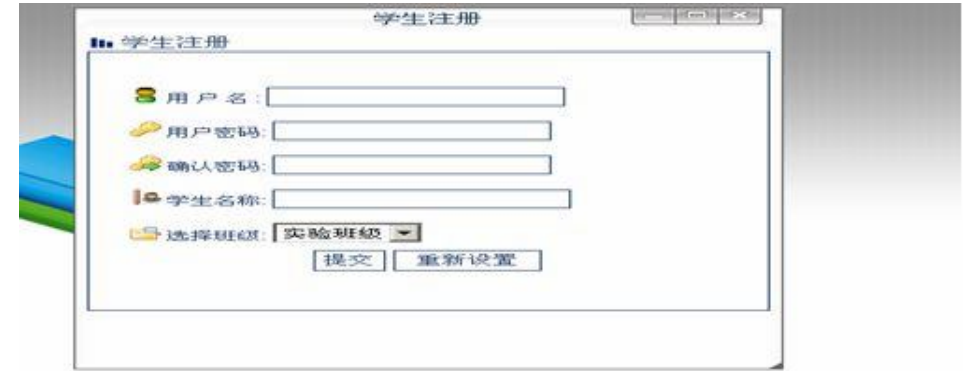

点击"注册"后系统有如下提示,表明注册成功,按"确定",老师在 后台审核后即可使用本软件了。

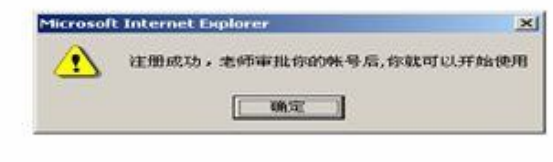

#### **1.3 学生登录**

在登录界面"用户名""密码"处输入注册的用户名及密码,在类型号 中选择"学生"如下图所示。

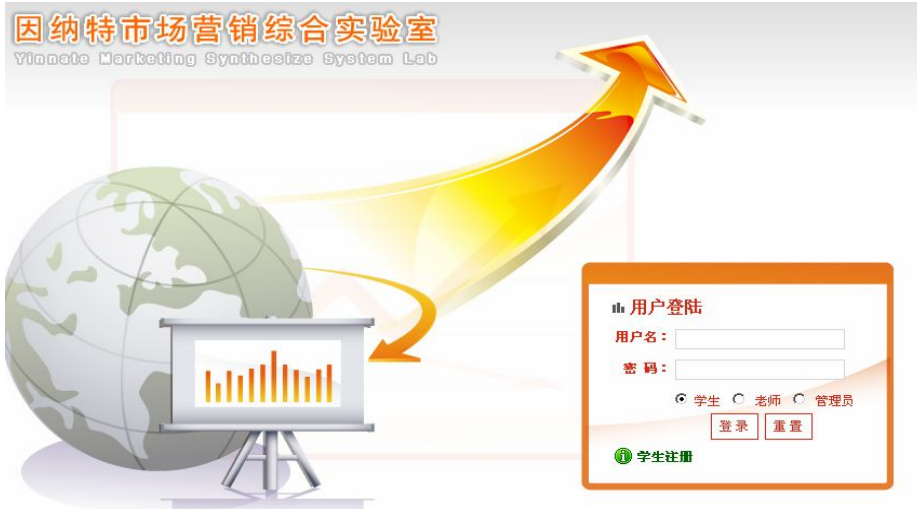

在登录后学生可以看到以下界面:

TEL:0755-26951051/1061/1071/1055 Page 20

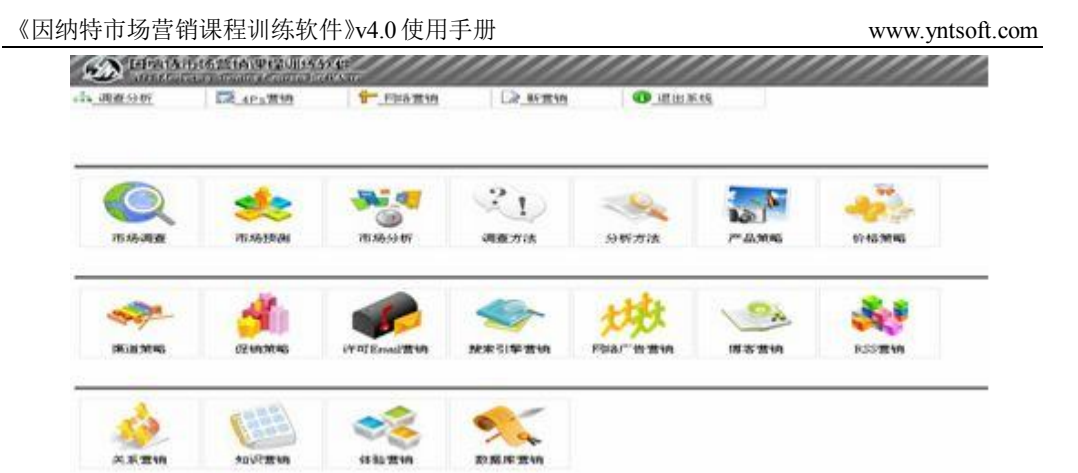

学生可以通过点击桌面图标直接进入各章节内容,也可以通过菜单选 项进入各章节内容。

#### **二、调查分析**

从市场调查、市场预测、市场分析、调查方法及分析方法五个部分详 细地展现了调查分析的知识,各部分以视频的形式将学习指导内容展现出 来,通过查看案例让学生将理论与现实结合思考,并提供案例总结功能让 学生提交总结报告。

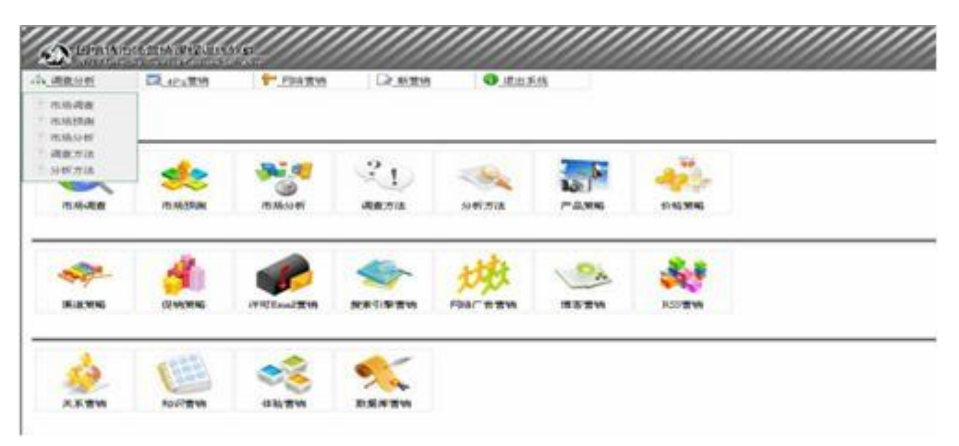

#### **2.1 市场调查**

#### **2.1.1 习指导**

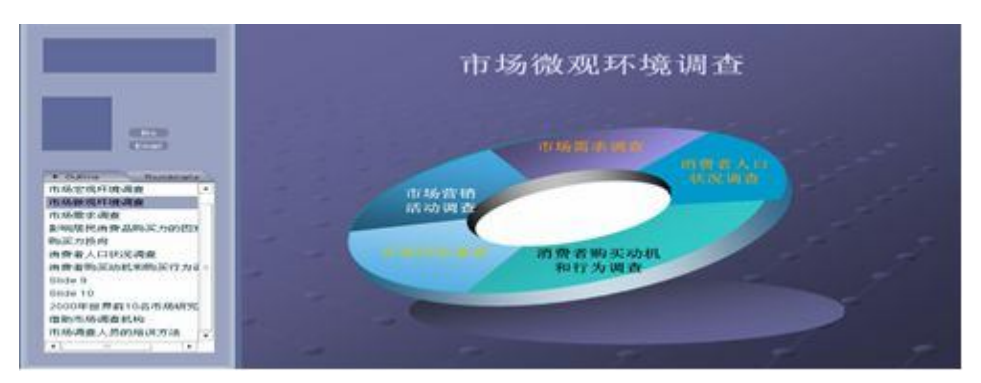

## **2.1.2 查看案例**

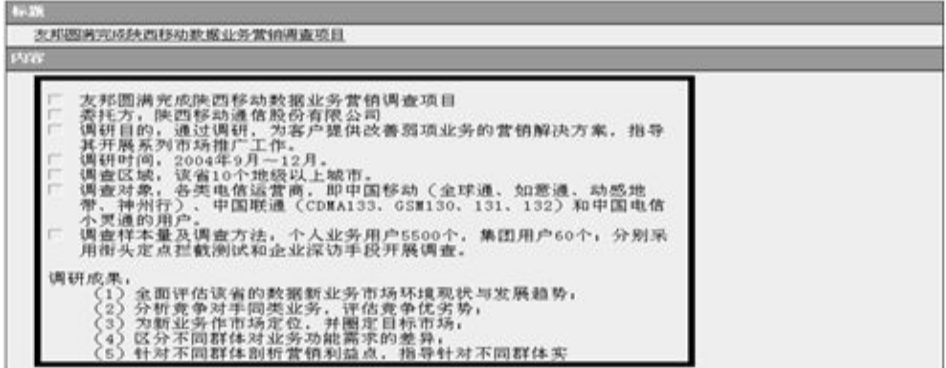

## **2.1.3 案例总结**

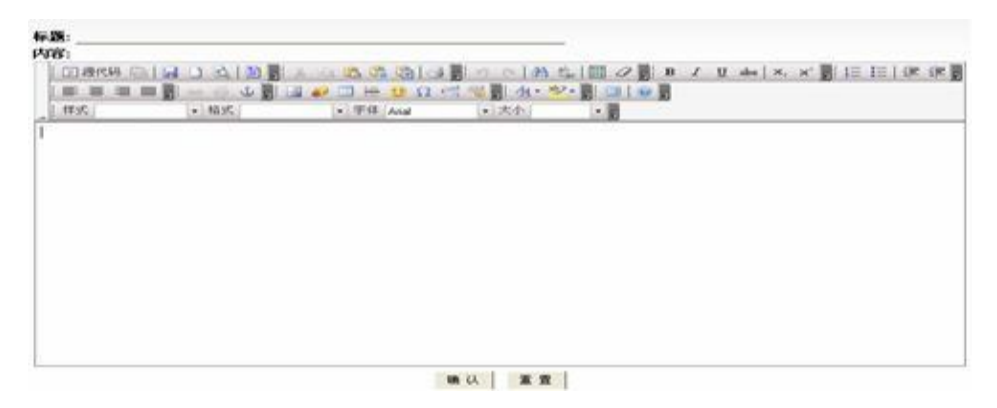

#### **2.2 市场预测**

#### **2.2.1 学习指导**

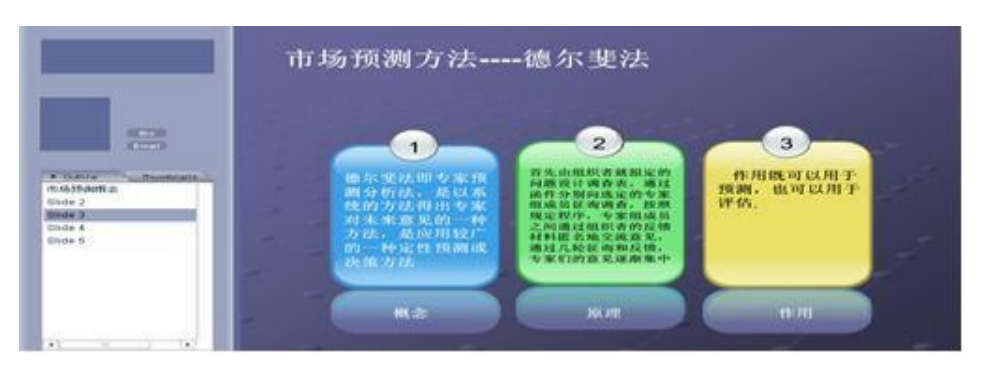

## **2.2.2 查看案例**

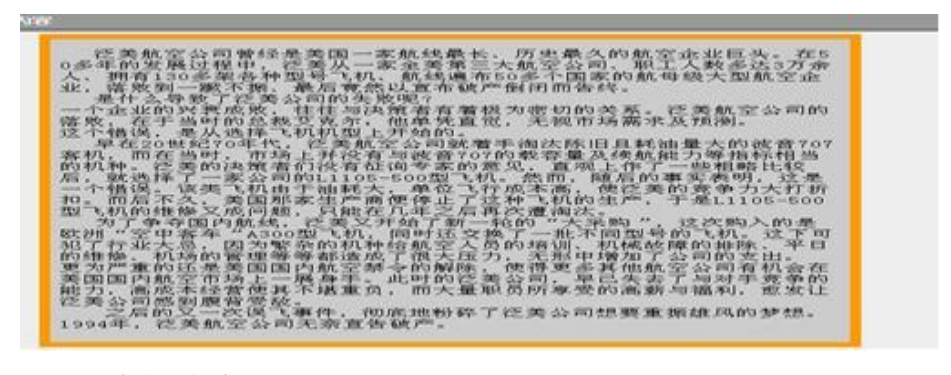

**2.2.3 案例总结** 

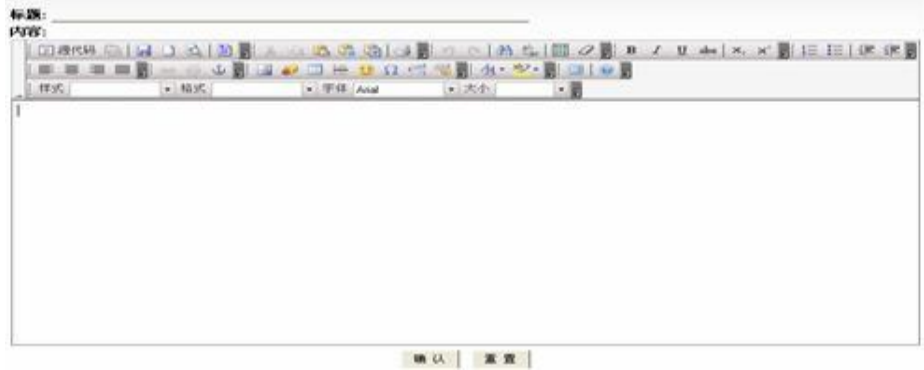

#### **2.3 市场分析**

### **2.3.1 学习指导**

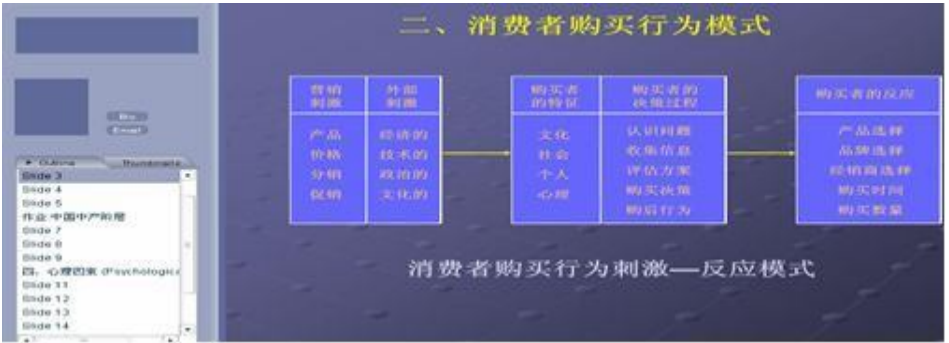

## **2.3.2 查看案例**

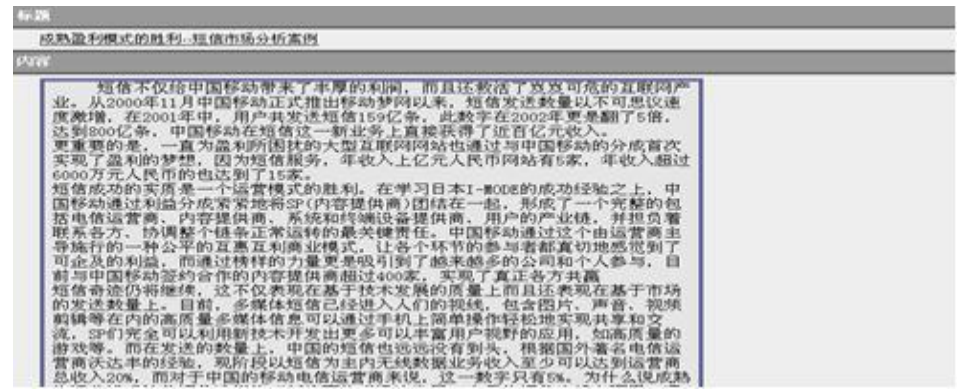

## **2.3.3 案例总结**

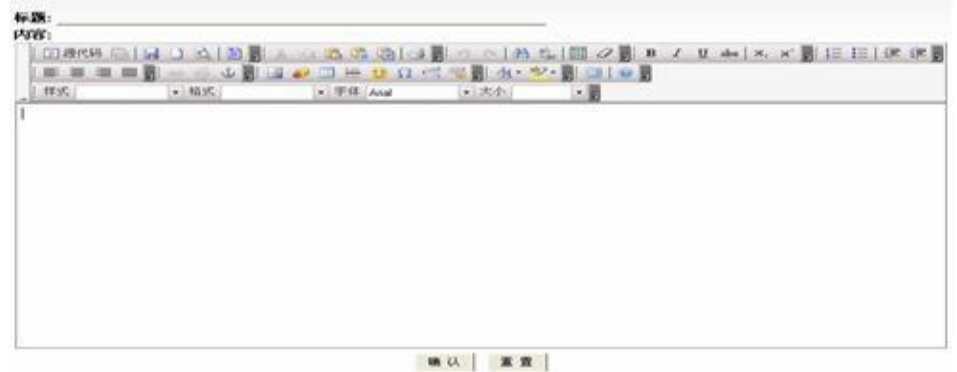

#### **2.4 调查方法**

#### **2.4.1 学习指导**

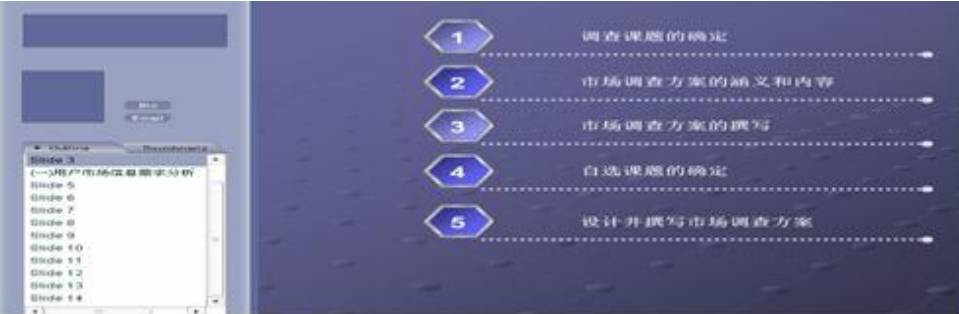

## **2.4.2 查看案例**

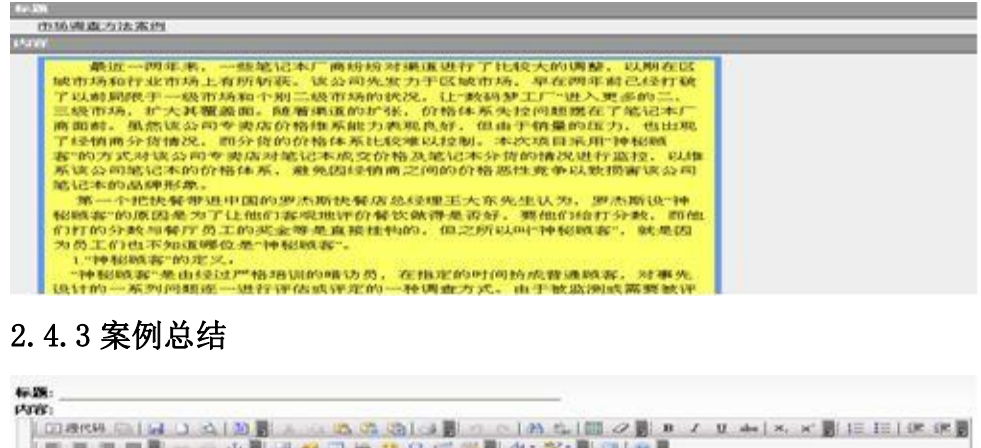

 $[-36]$ 

第以 軍営

 $-30$ 

C-FIF And

# **2.5 分析方法**

 $+105$ 

 $1$  tric

#### **2.5.1 学习指导**

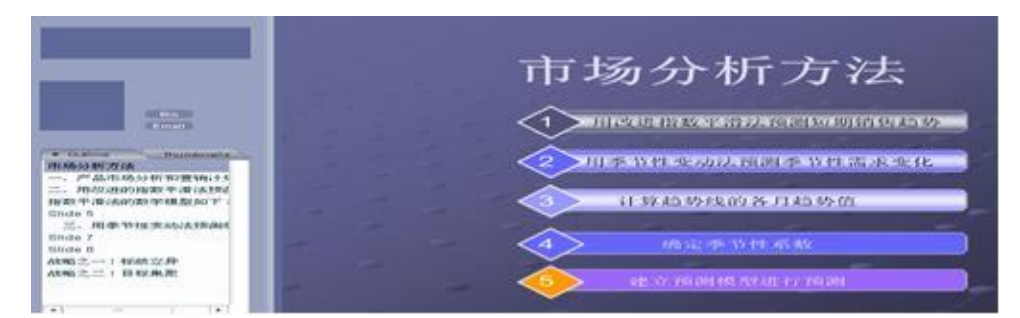

## **2.5.2 查看案例**

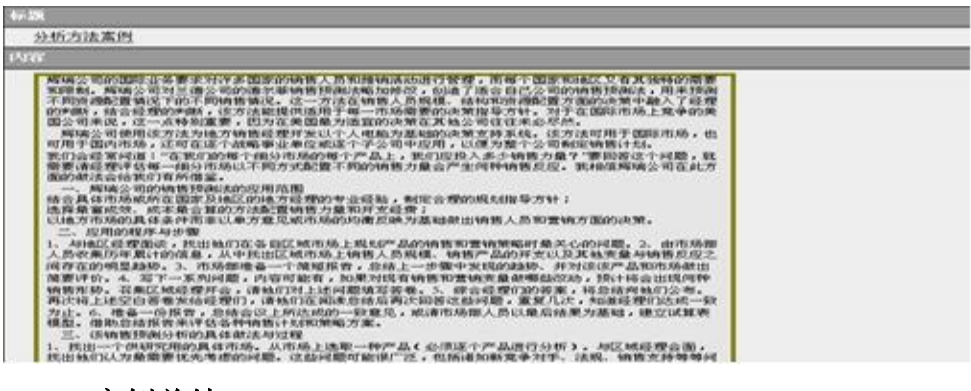

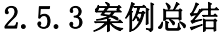

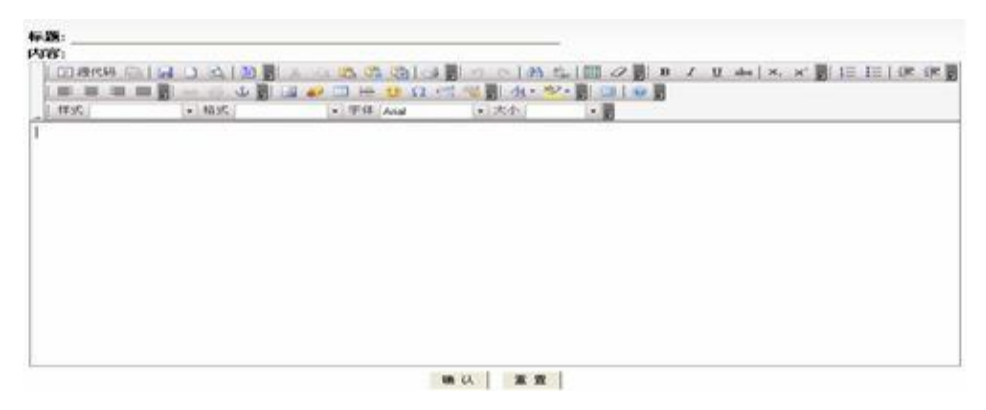

#### **三、4PS 营销**

从产品策略、价格策略、渠道策略法及促销策略四个方面将 4PS 营销 详细地展现出来,各部分以视频的形式将学习指导内容展现出来,通过查 看案例让学生将理论与现实结合思考,并提供案例总结功能让学生提交总 结报告。

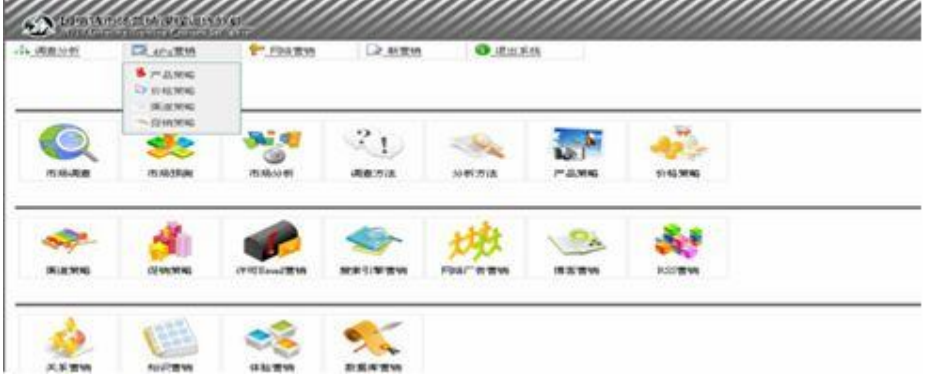

#### **3.1 产品策略**

软件以视频的形式将学习指导内容展现出来,通过查看案例让学生将 理论与现实结合思考,并提供案例总结功能让学生提交总结报告。

#### **3.1.1 学习指导**

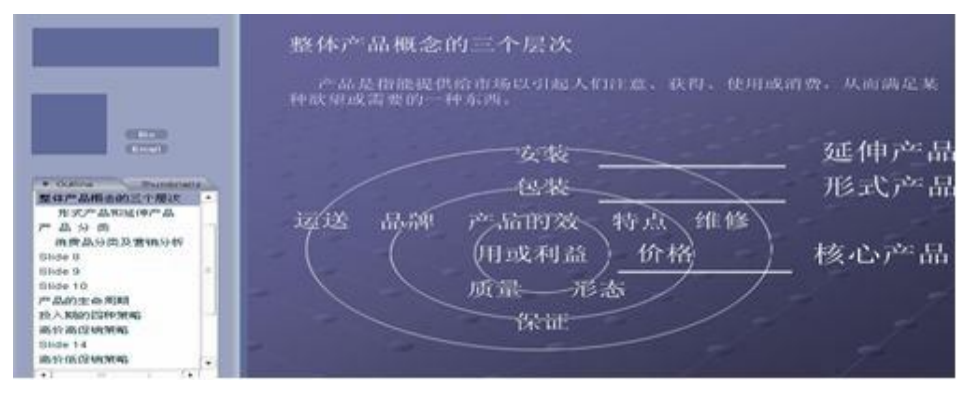

#### **3.1.2 查看案例**

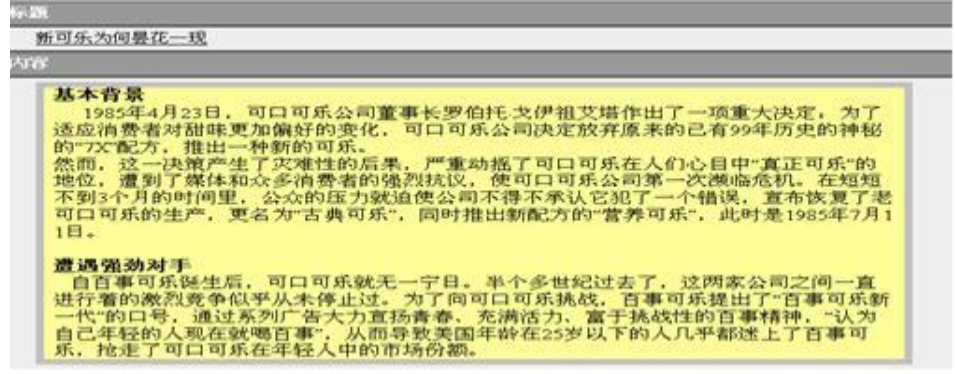

#### **3.1.3 案例总结**

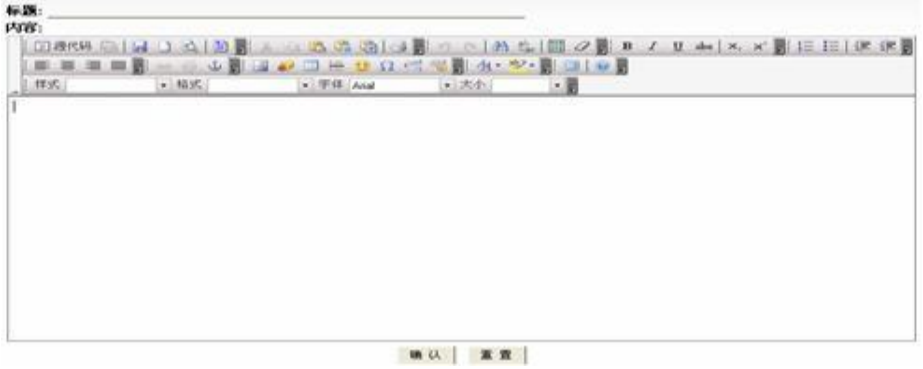

#### **3.2 价格策略**

软件以视频的形式将学习指导内容展现出来,通过查看案例让学生将 理论与现实结合思考,并提供案例总结功能让学生提交总结报告。

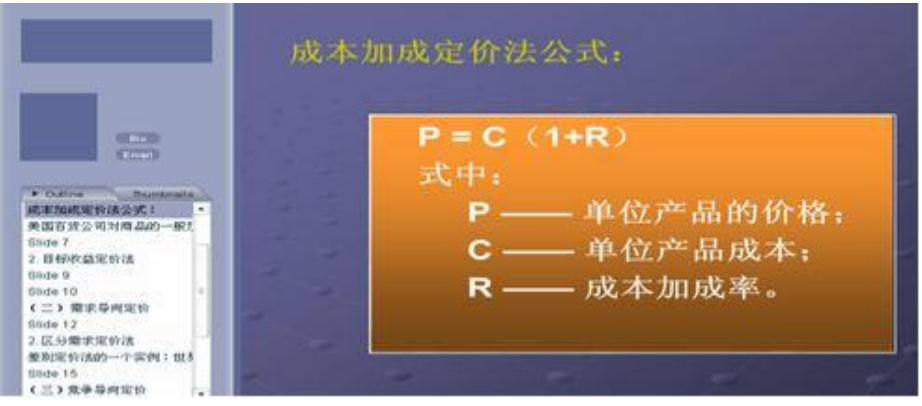

## **3.2.1 学习指导**

## **3.2.2 查看案例**

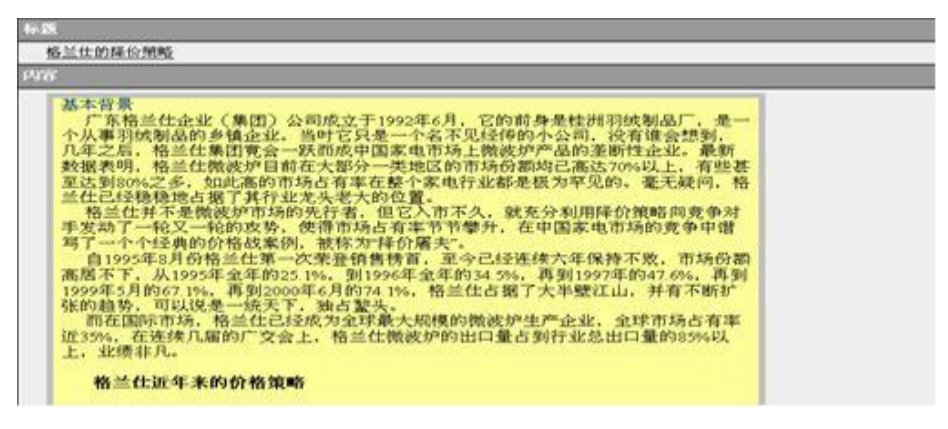

#### **3.2.3 案例总结**

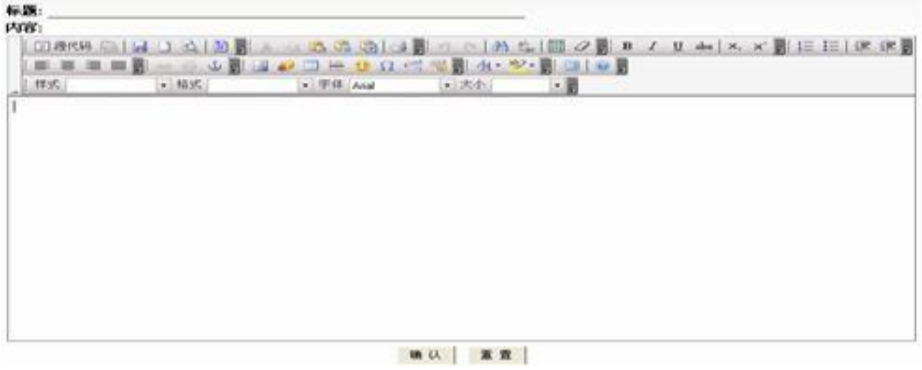

#### **3.3 渠道策略**

软件以视频的形式将学习指导内容展现出来,通过查看案例让学生将 理论与现实结合思考,并提供案例总结功能让学生提交总结报告。

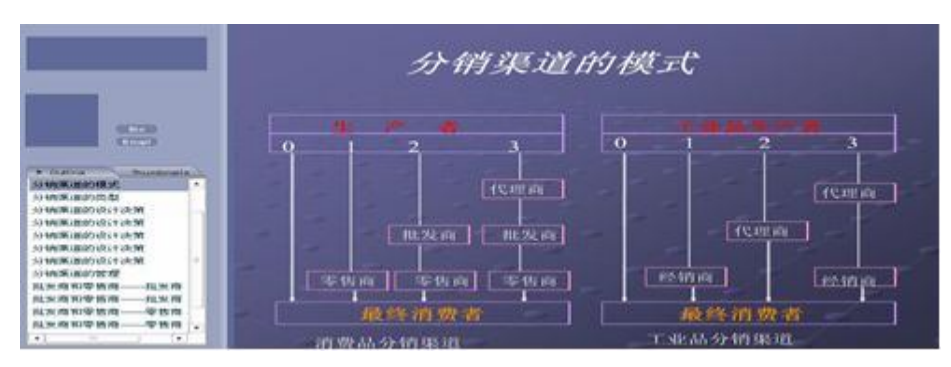

## **3.3.1 学习指导**

## **3.3.2 查看案例**

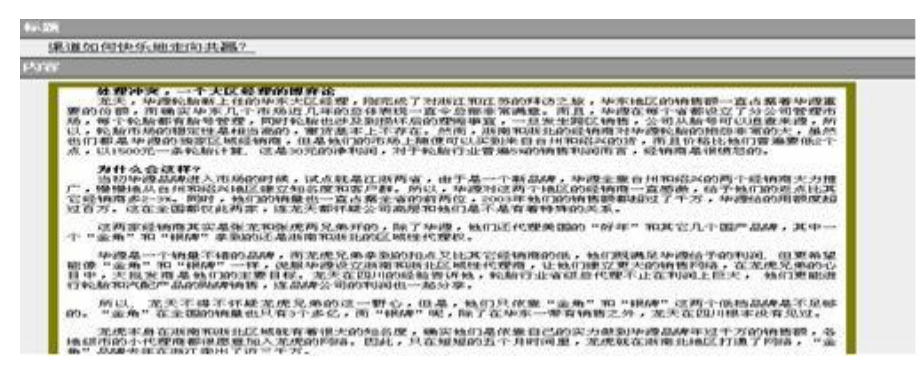

#### **3.3.3 案例总结**

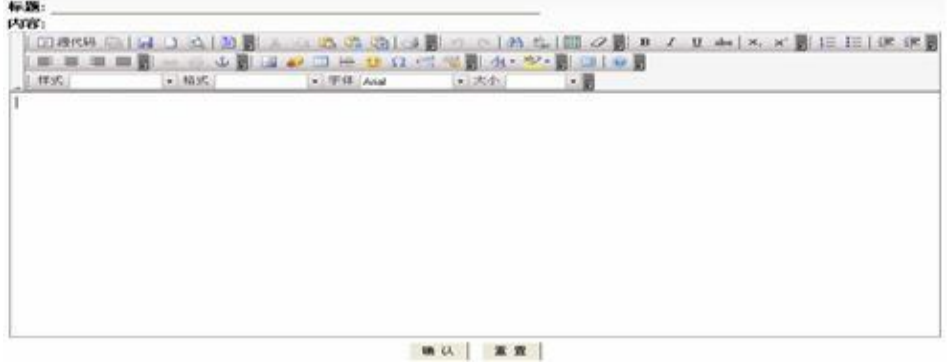

#### **3.4 促销策略**

软件以视频的形式将学习指导内容展现出来,通过查看案例让学生将 理论与现实结合思考,并提供案例总结功能让学生提交总结报告。

#### **3.4.1 学习指导**

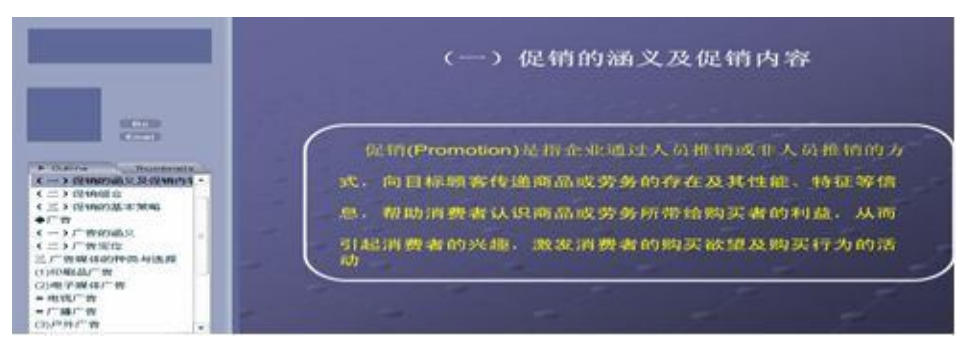

## **3.4.2 查看案例**

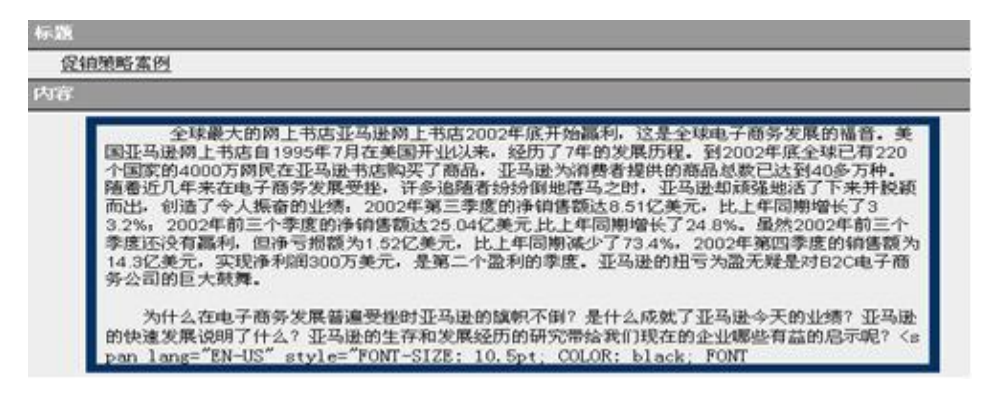

#### **3.4.3 案例总结**

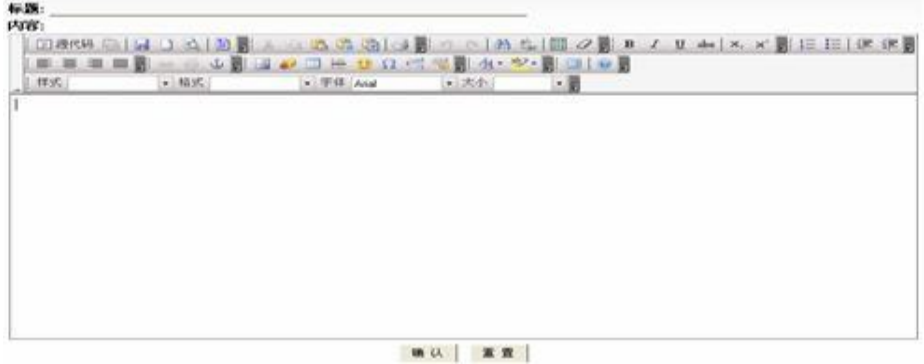

#### **四、网络营销**

从许可 Email 营销、搜索引擎营销、网络广告营销、博客营销和 RSS 营销几部分详细展现了如今网络营销的各种表现形式。各部分以视频的形 式将学习指导内容展现出来,通过查看案例让学生将理论与现实结合思考, 并提供案例总结功能让学生提交总结报告。

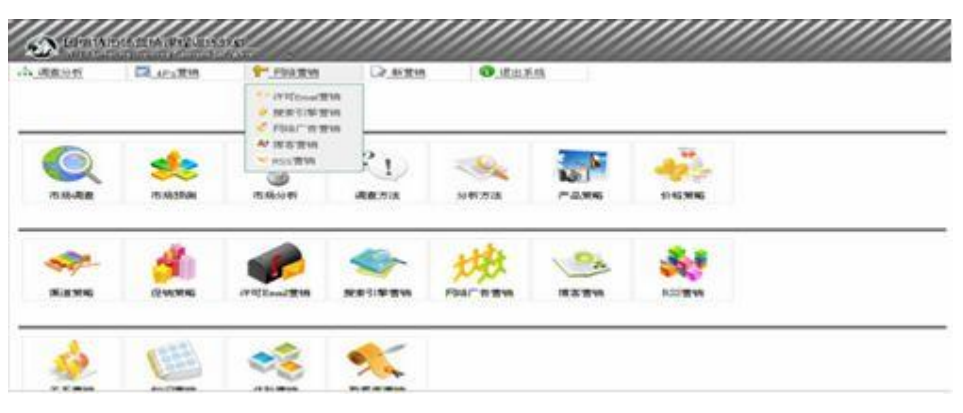

#### **4.1 许可 Email 营销**

#### **4.1.1 学习指导**

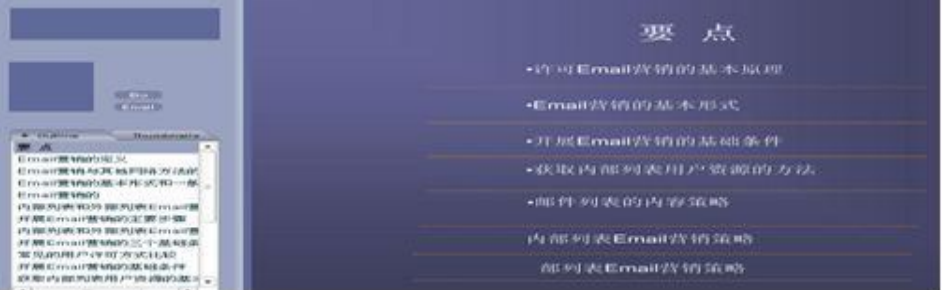

## **4.1.2 查看案例**

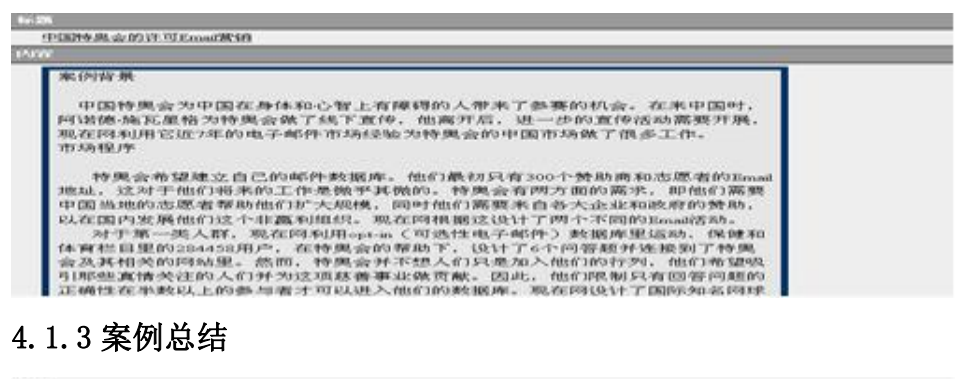

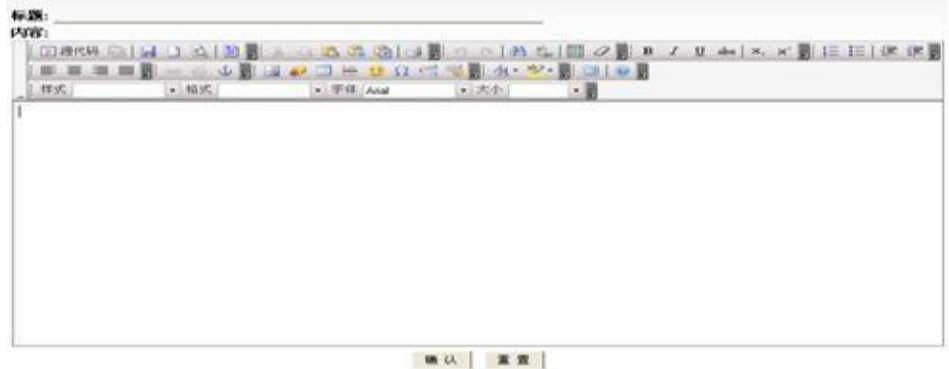

#### **4.2 搜索引擎营销**

#### **4.2.1 学习指导**

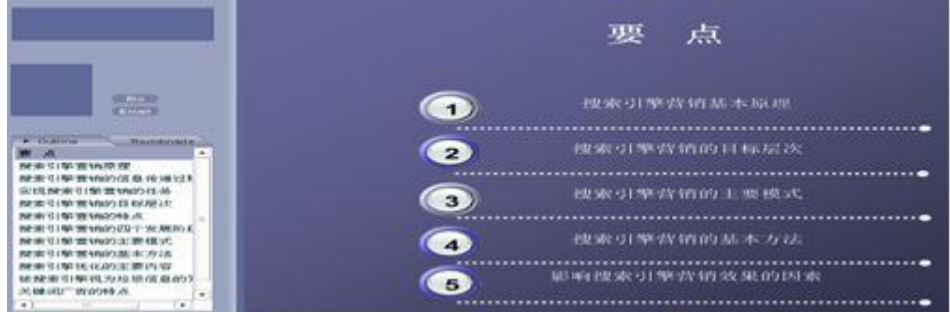

## **4.2.2 查看案例**

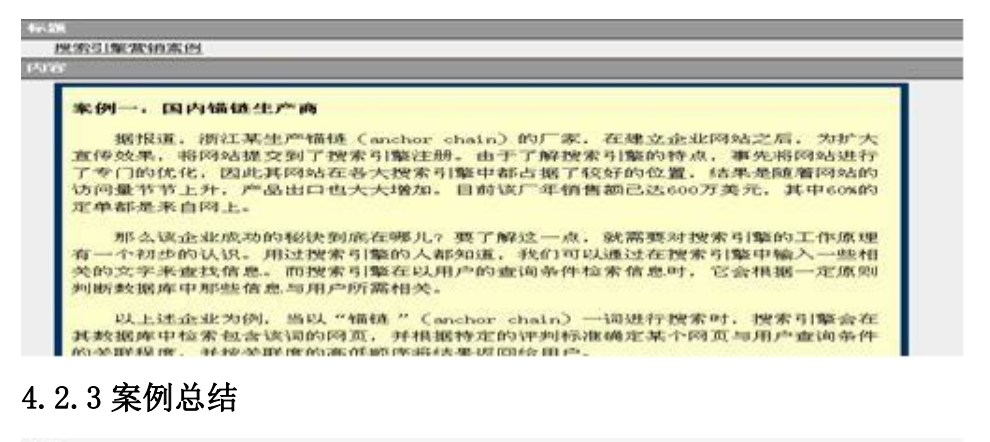

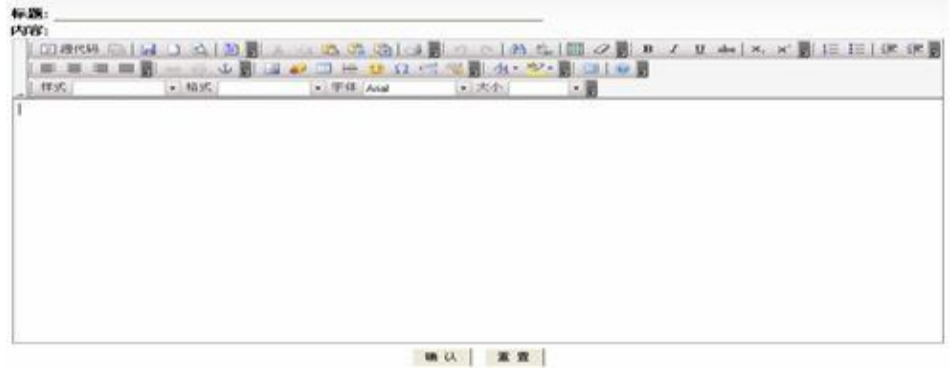

#### **4.3 网络广告营销**

#### **4.3.1 学习指导**

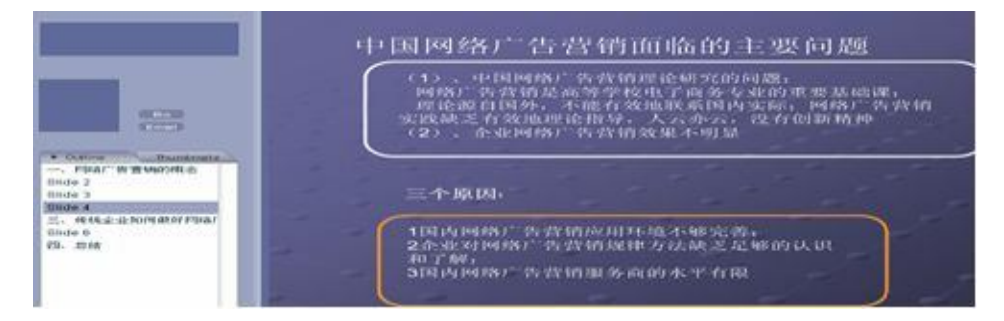

## **4.3.2 查看案例**

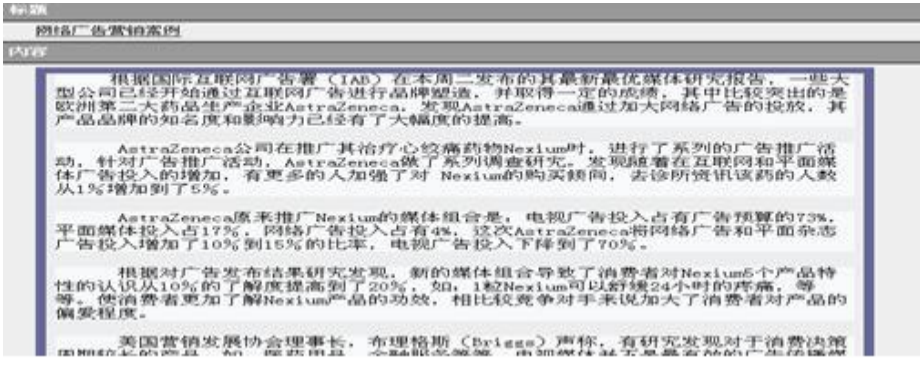

## **4.3.4 案例总结**

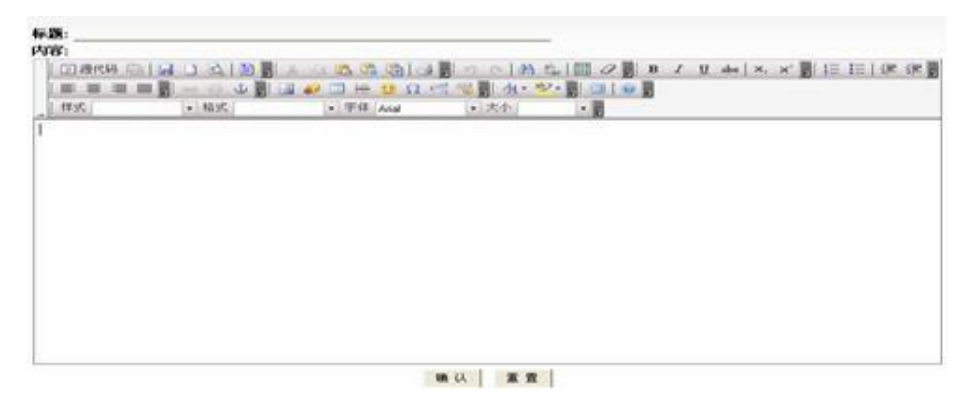

#### **4.4 博客营销**

#### **4.4.1 学习指导**

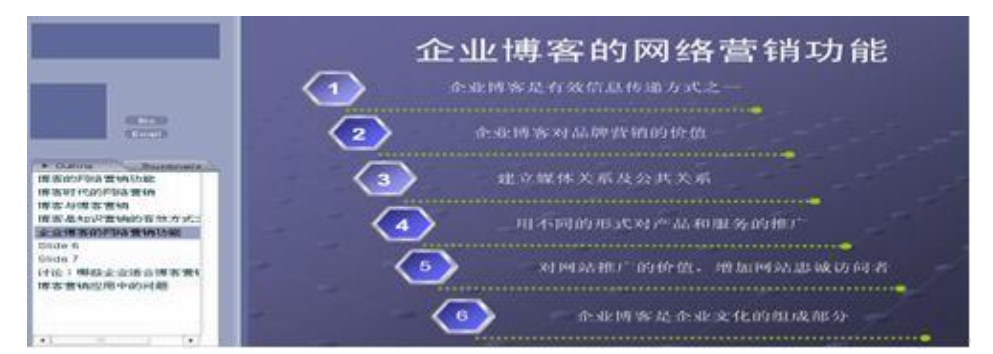

#### **4.4.2 查看案例**

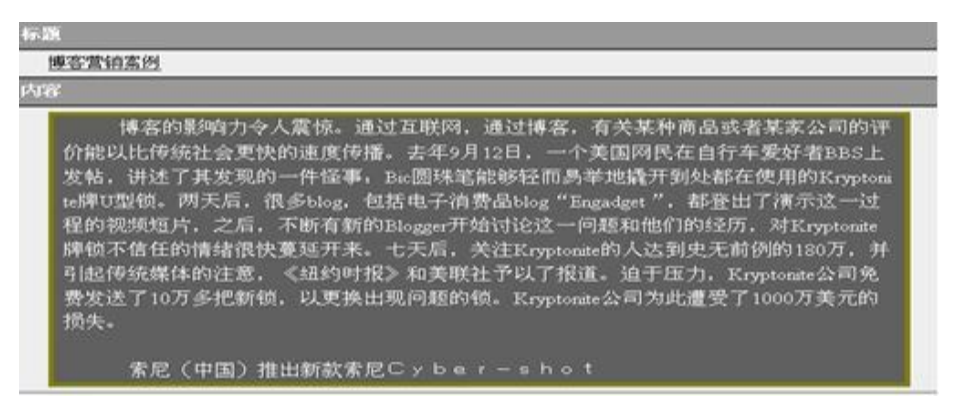

#### **4.4.3 案例总结**

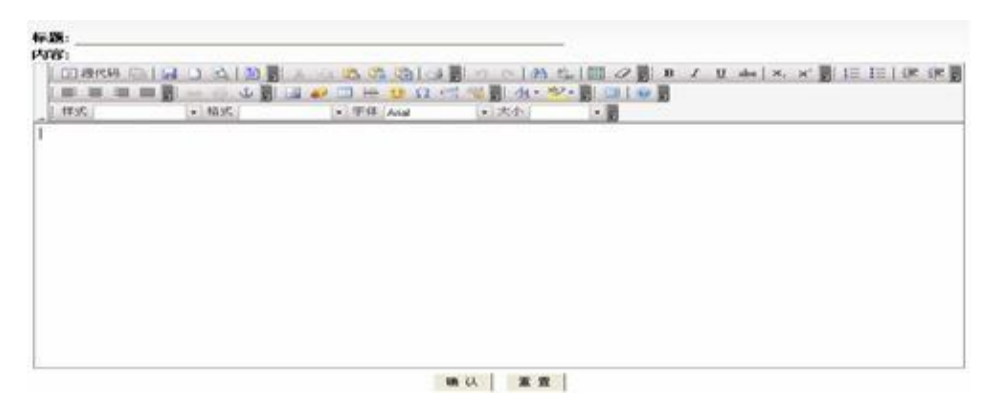

#### **4.5 RSS 营销**

#### **4.5.1 学习指导**

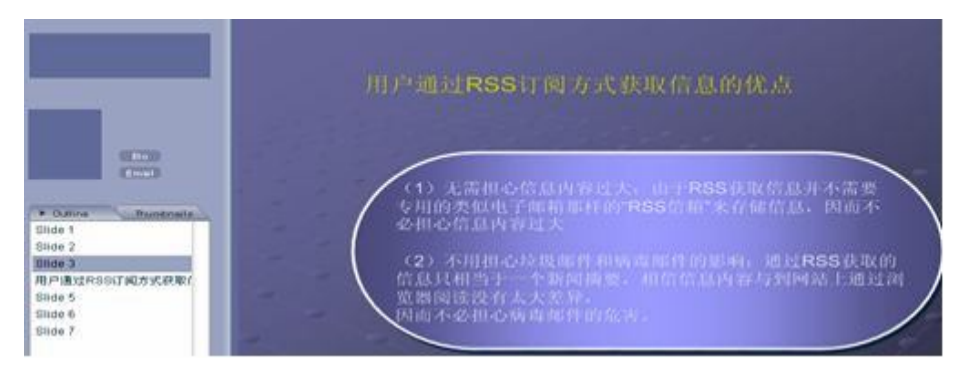

## **4.5.2 查看案例**

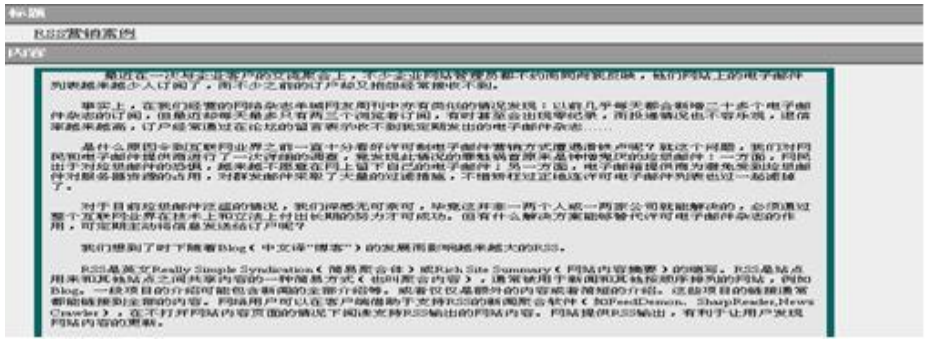

## **4.5.3 案例总结**

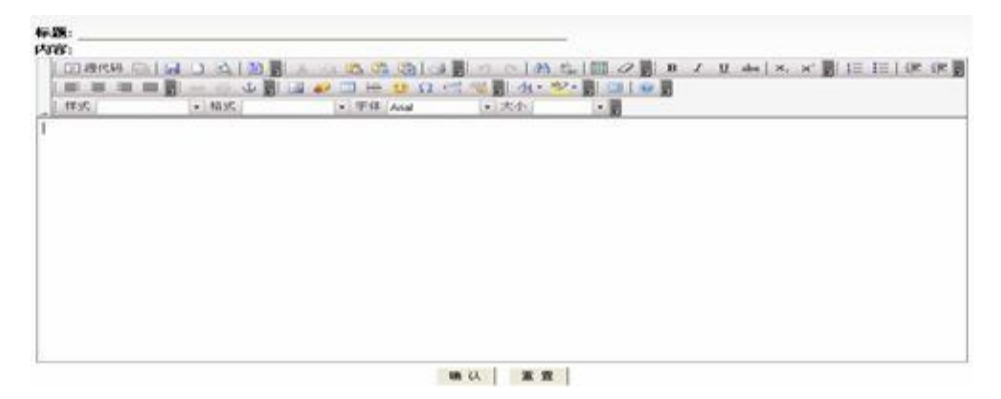

#### **五、新营销**

从关系营销、知识营销、体验营销和数据库营销几部分详细展现了如 今新营销的各种表现形式。各部分以视频的形式将学习指导内容展现出来, 通过查看案例让学生将理论与现实结合思考,并提供案例总结功能让学生 提交总结报告。

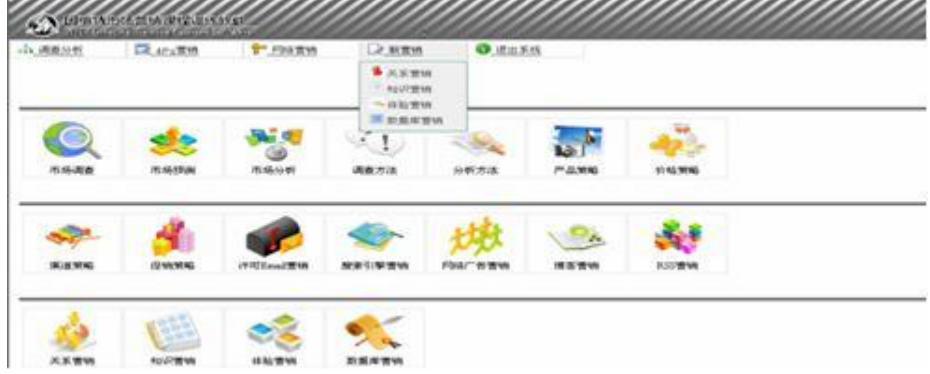

## **5.1 关系营销**

软件以视频的形式将学习指导内容展现出来,通过查看案例让学生将 理论与现实结合思考,并提供案例总结功能让学生提交总结报告。

### **5.1.1 学习指导**

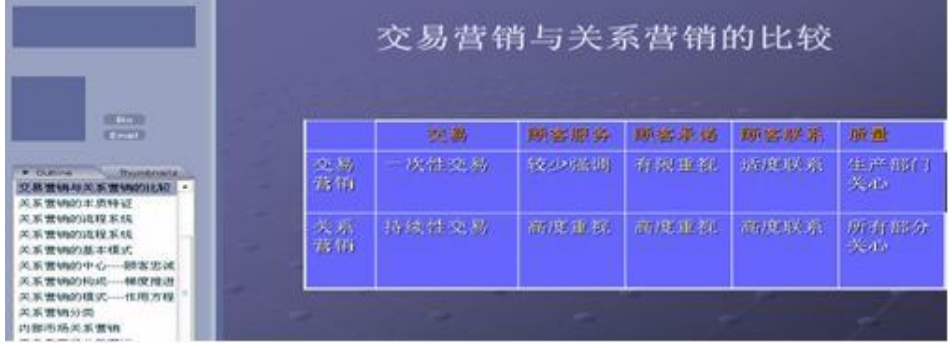

## **5.1.2 查看案例**

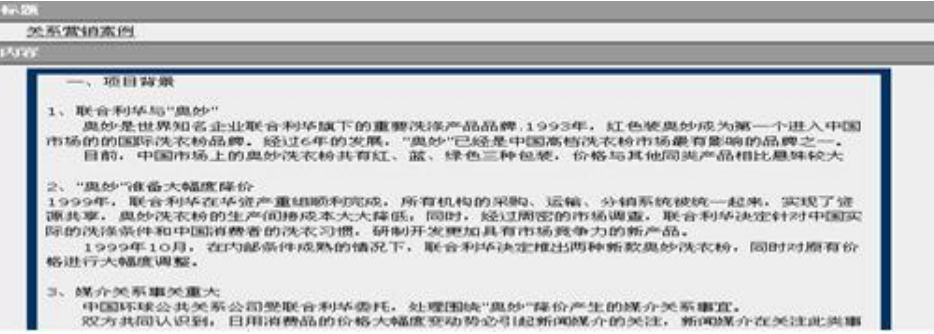

#### **5.1.3 案例总结**

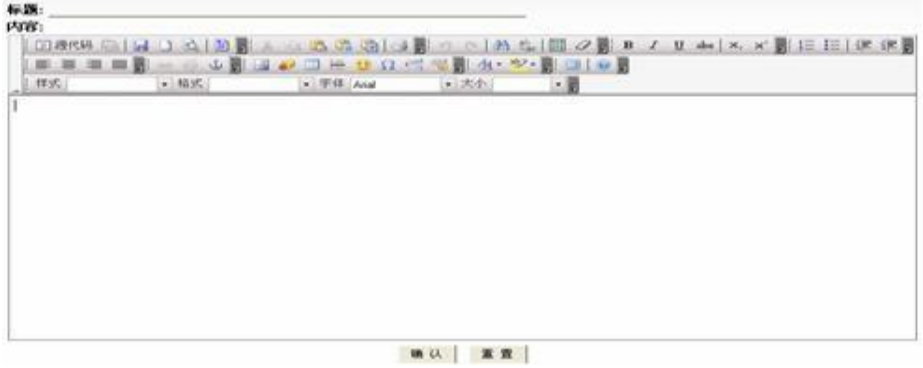

#### **5.2 知识营销**

软件以视频的形式将学习指导内容展现出来,通过查看案例让学生将 理论与现实结合思考,并提供案例总结功能让学生提交总结报告。

#### **5.2.1 学习指导**

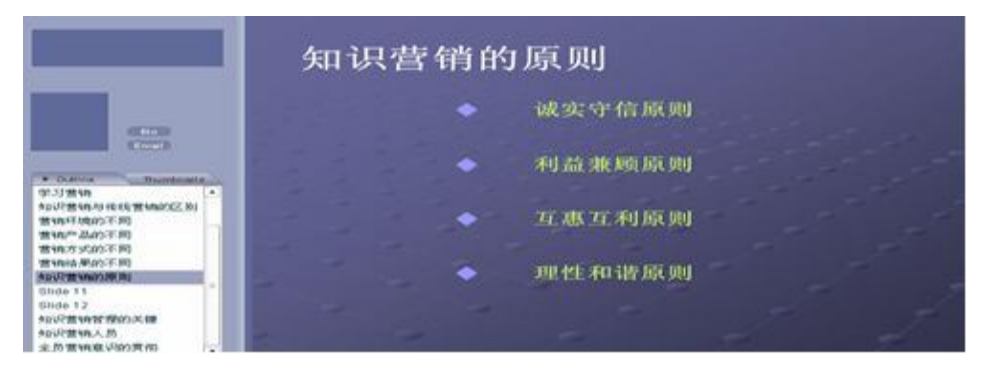

## **5.2.2 查看案例**

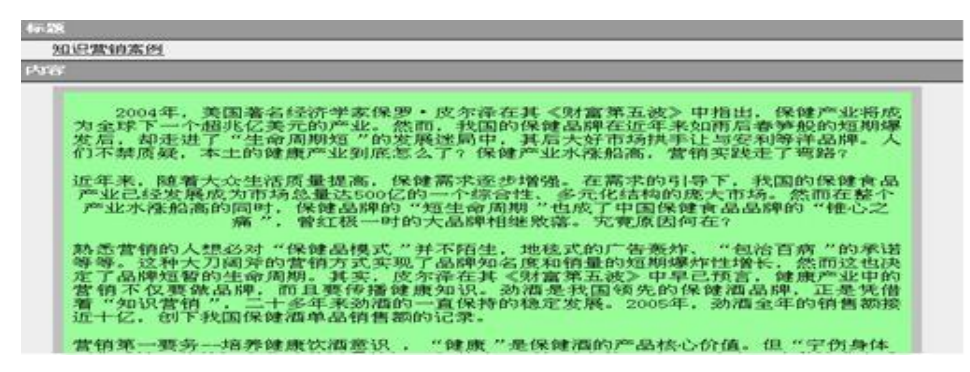

#### **5.2.3 案例总结**

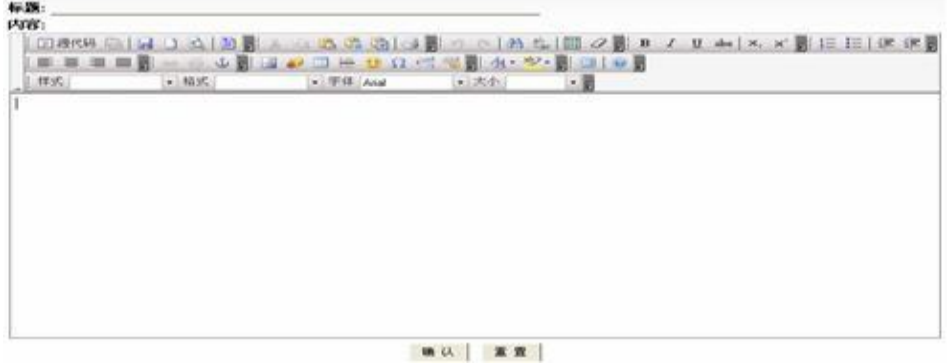

#### **5.3 体验营销**

软件以视频的形式将学习指导内容展现出来,通过查看案例让学生将 理论与现实结合思考,并提供案例总结功能让学生提交总结报告。

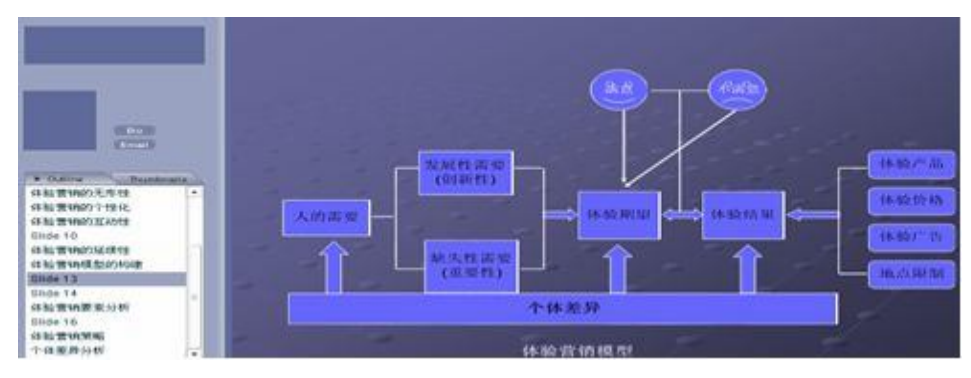

## **5.3.1 学习指导**

## **5.3.2 查看案例**

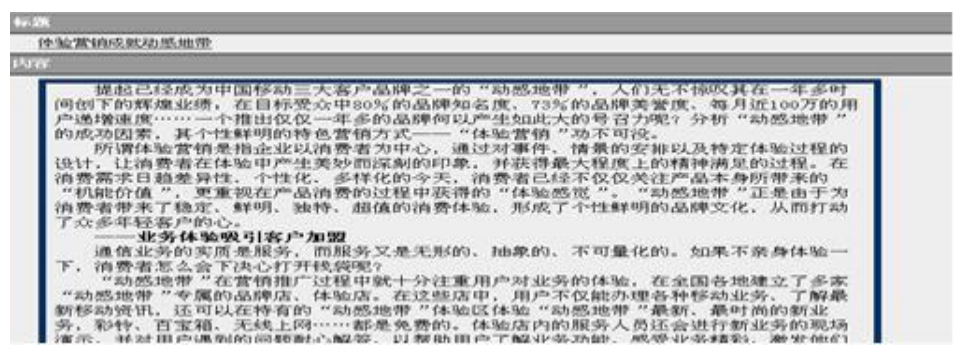

#### **5.3.3 案例总结**

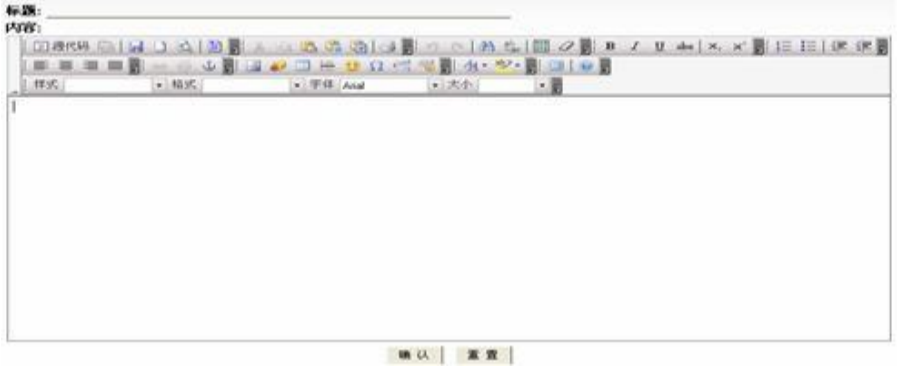

#### **5.4 数据库营销**

软件以视频的形式将学习指导内容展现出来,通过查看案例让学生将 理论与现实结合思考,并提供案例总结功能让学生提交总结报告。

## **5.4.1 学习指导**

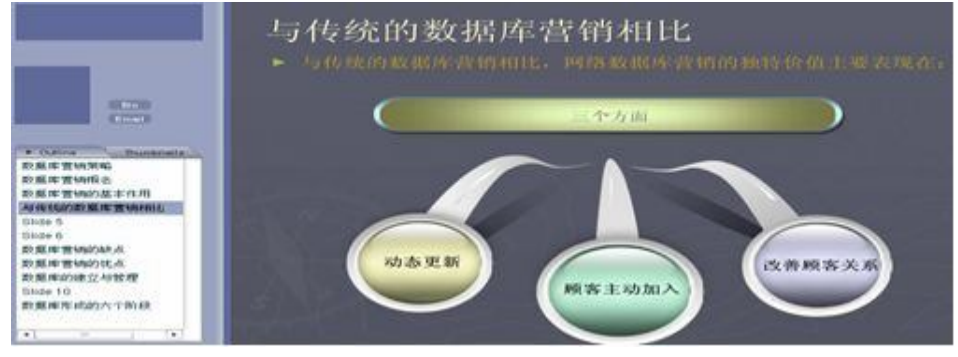

## **5.4.2 查看案例**

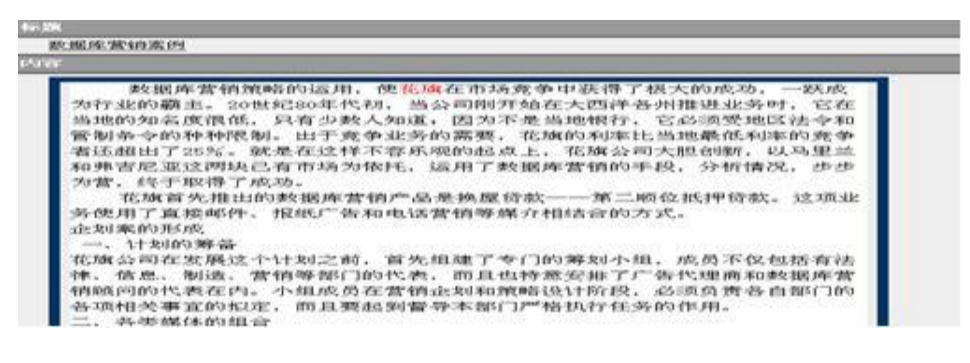

#### **5.4.3 案例总结**

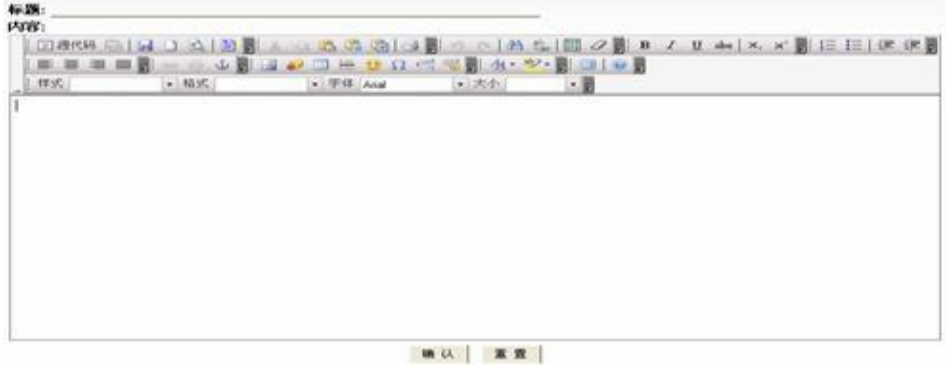

## **六、退出系统**

## **6.1 修改密码**

在此修改学生端登陆密码。

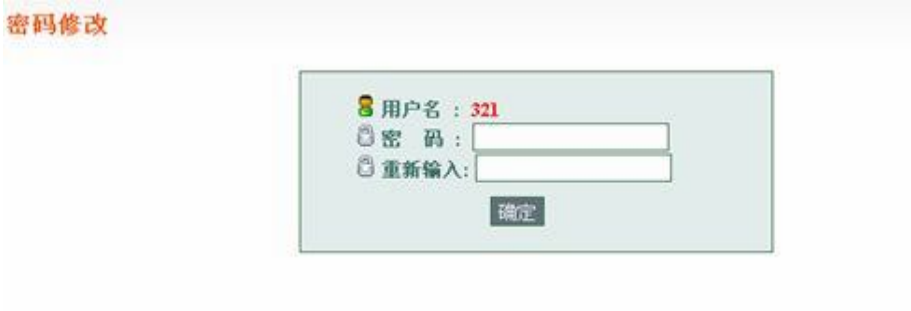

## **6.2 退出系统**

安全退出学生界面,回到登陆界面。

## **第五部分 结束语**

本说明书详细介绍了:软件安装、管理员后台、教师管理、学生端操 作的使用方法,编写本说明旨在于帮助老师正确的使用本产品。根据用户 反馈或者技术提升,软件升级可能出现使用手册内容和现实软件使用出现 不符合的地方。

在您使用我们产品的过程中,发现产品的不足之处,请您与我们联系, 我们会采纳合理建议,对软件继续完善。感谢您对我们产品的支持!

E-mail:yntsoft@yntsoft.com

技术支持热线:0755-26951051 转技术部